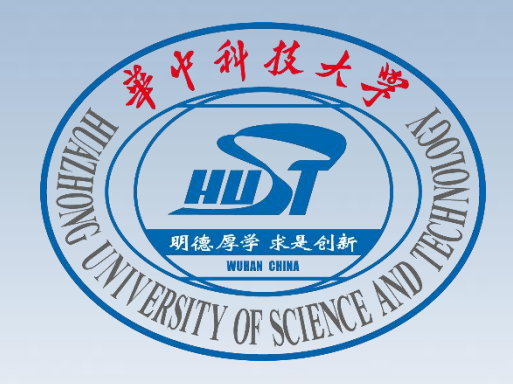

# **智慧教室操作指南**

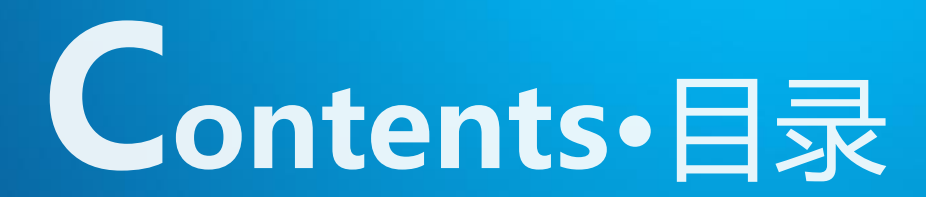

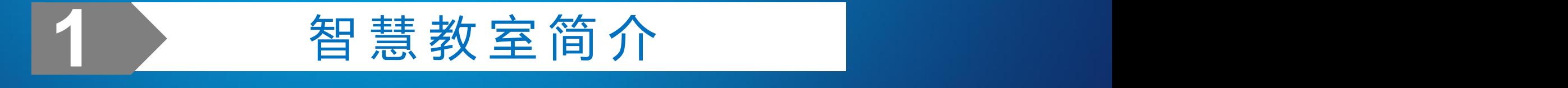

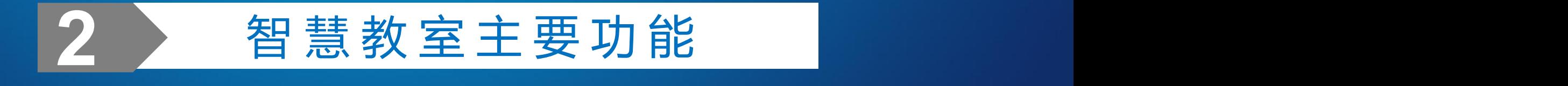

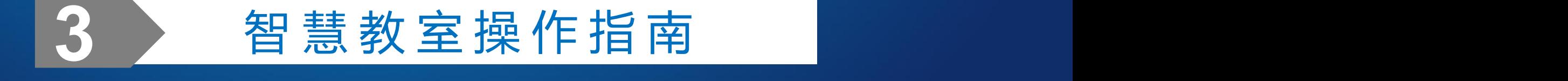

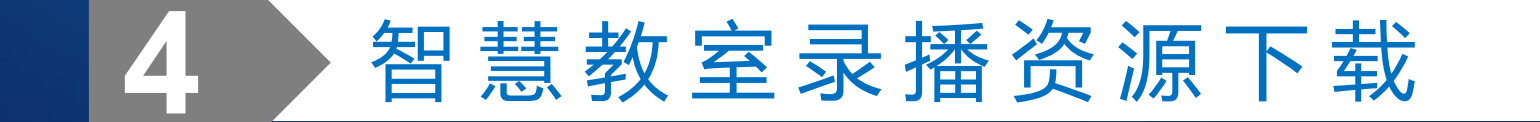

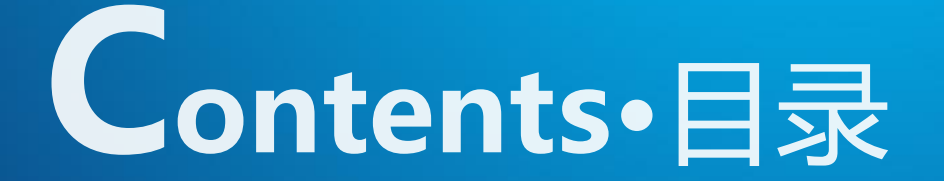

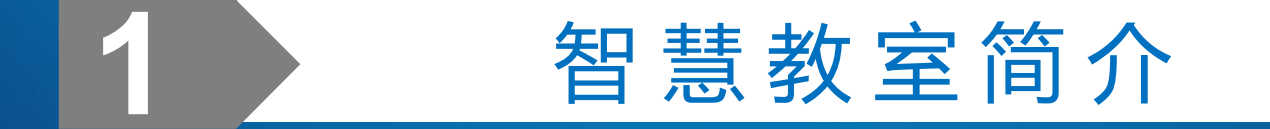

## 》 一、项目简介

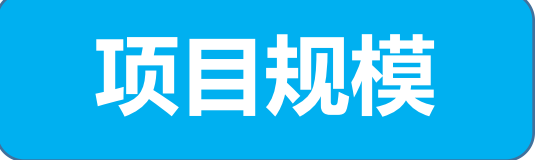

# 2019年智慧教室项目总共建设101间智慧教室,同时对原有的3间控制室 **项目规模** 进行升级改造。

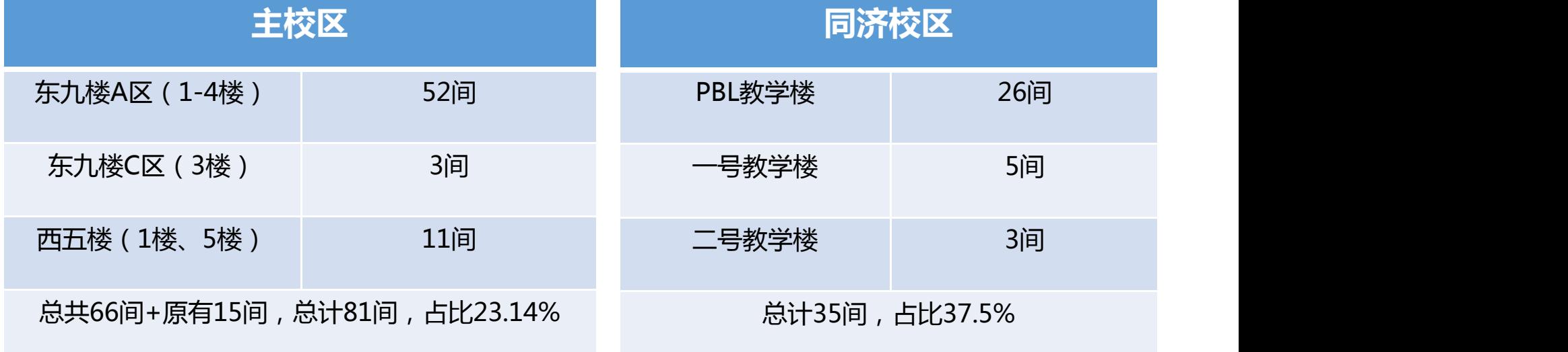

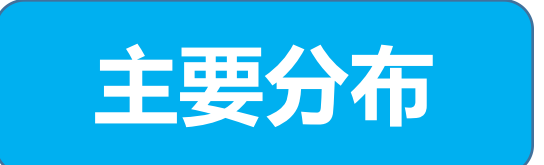

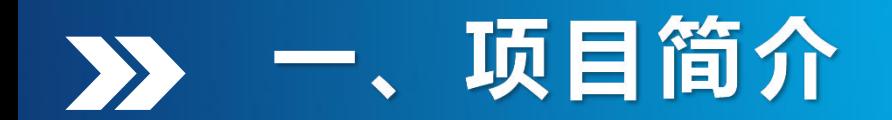

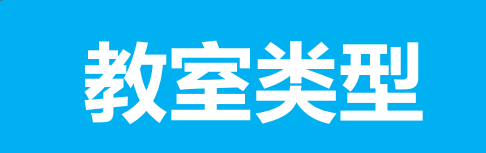

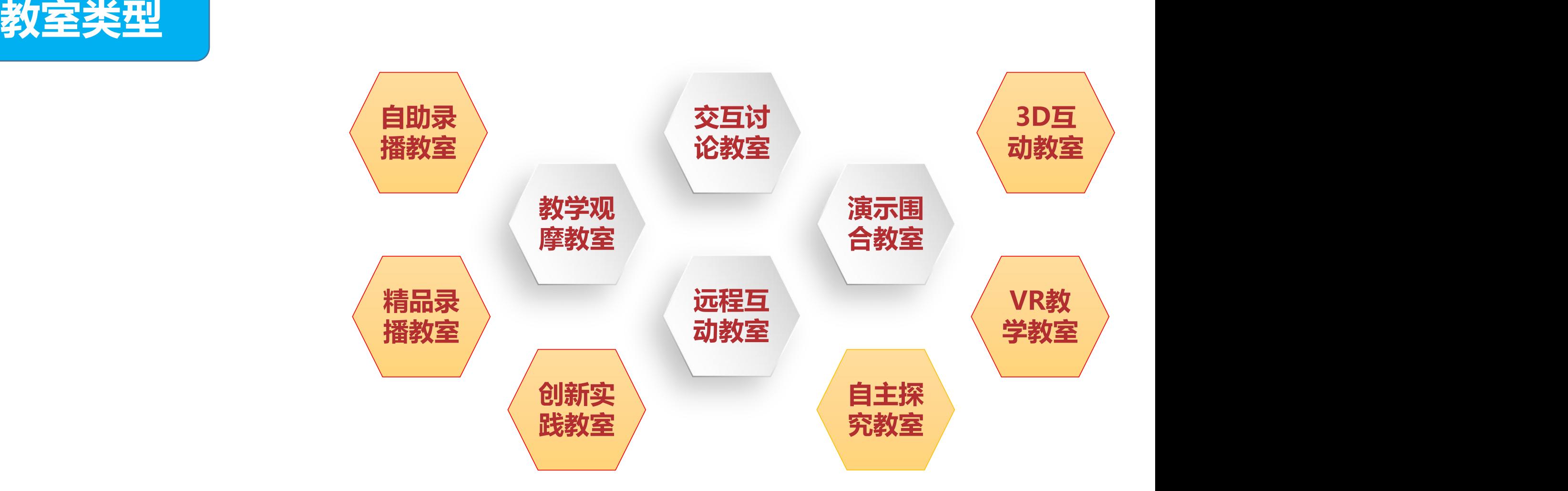

# 》一、项目简介

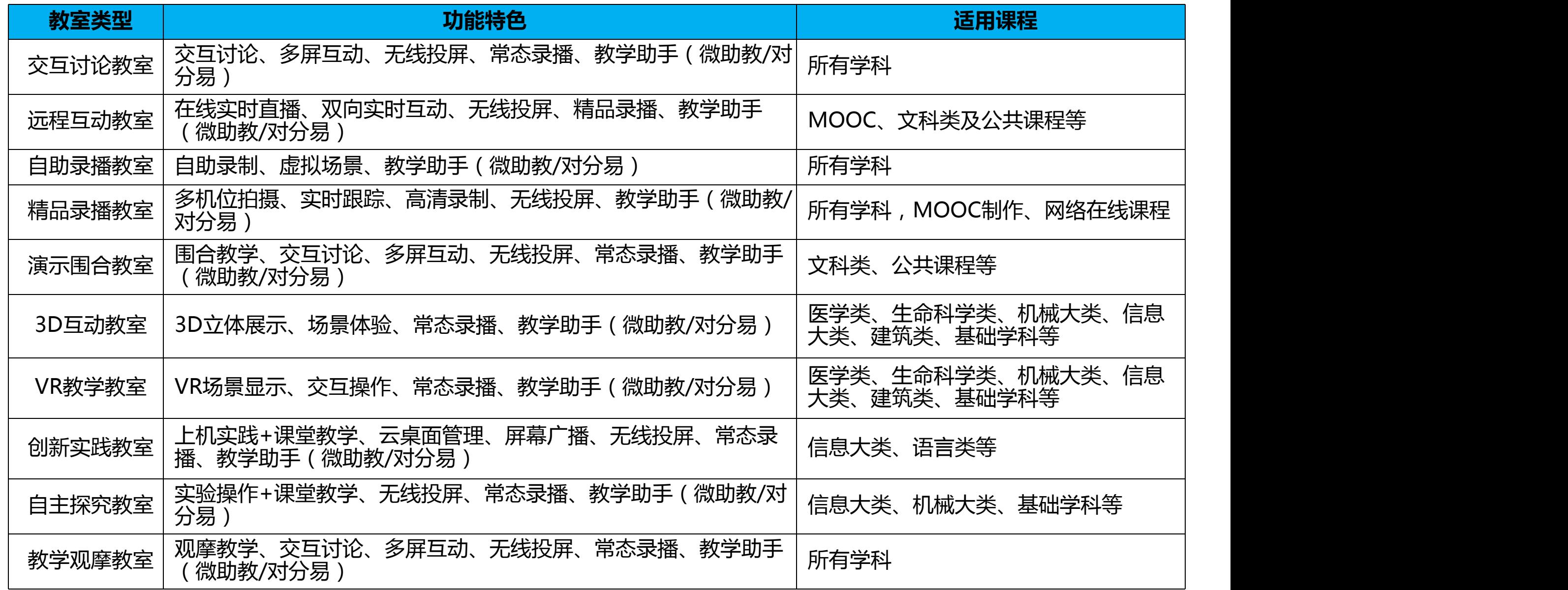

#### 》一、项目简介

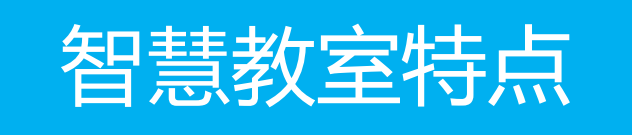

**1.显示方式不同、控制方式不同; 2.教学方式不同、座位方式不同; 3.环境、录播、人脸识别、资产管理等。**

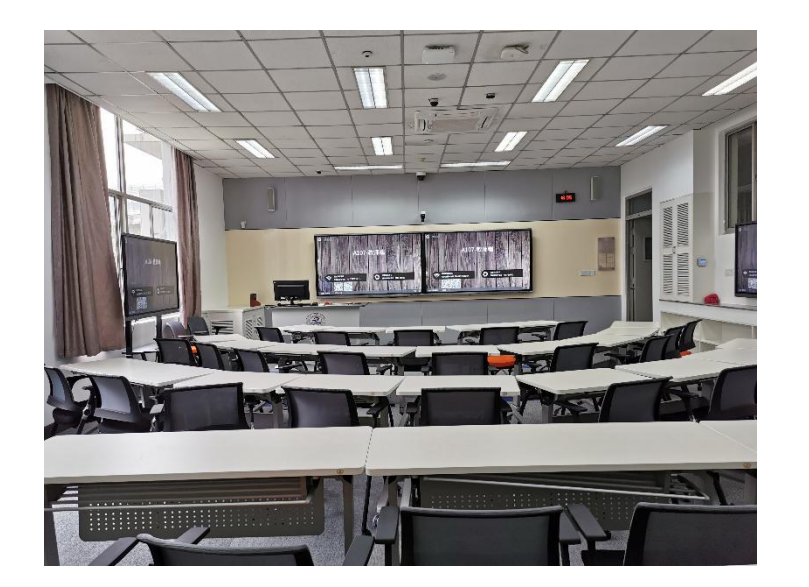

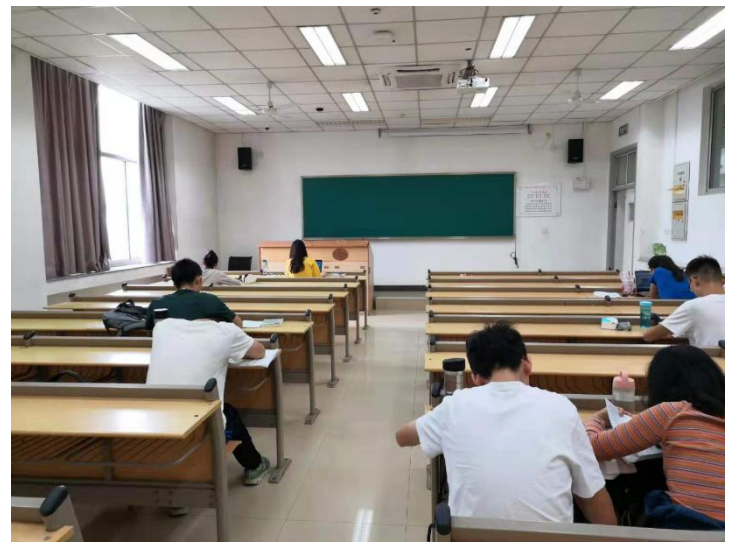

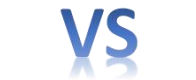

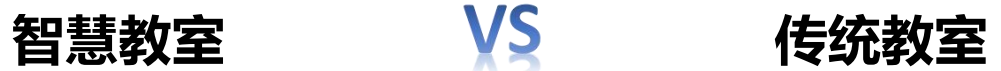

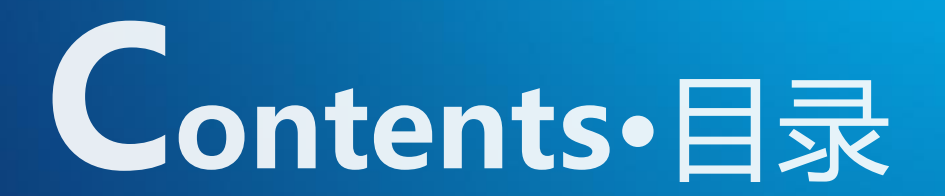

## **2** <sup>智</sup> <sup>慧</sup> <sup>教</sup> <sup>室</sup> <sup>主</sup> <sup>要</sup> <sup>功</sup> <sup>能</sup>

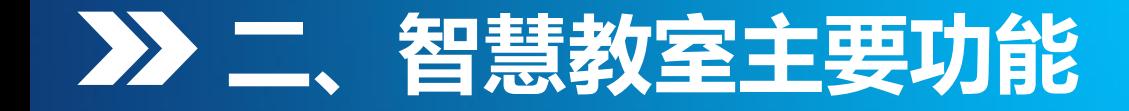

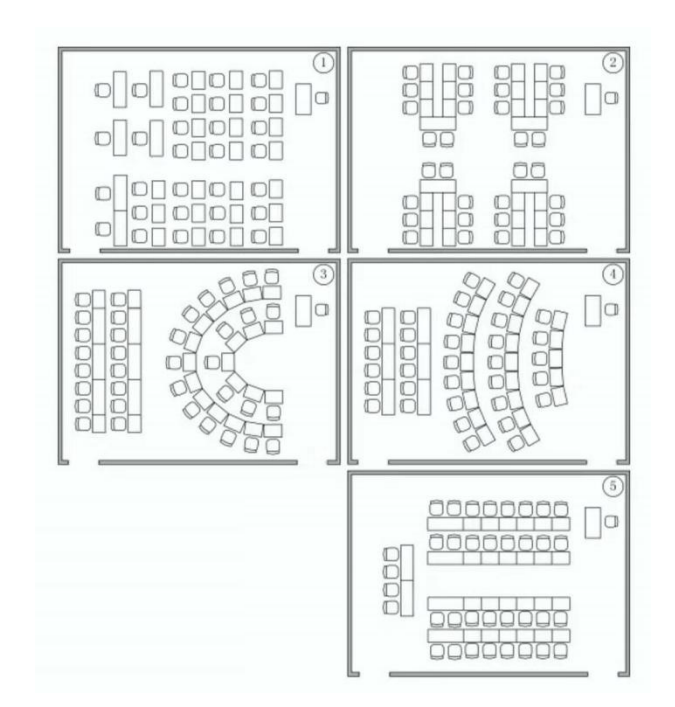

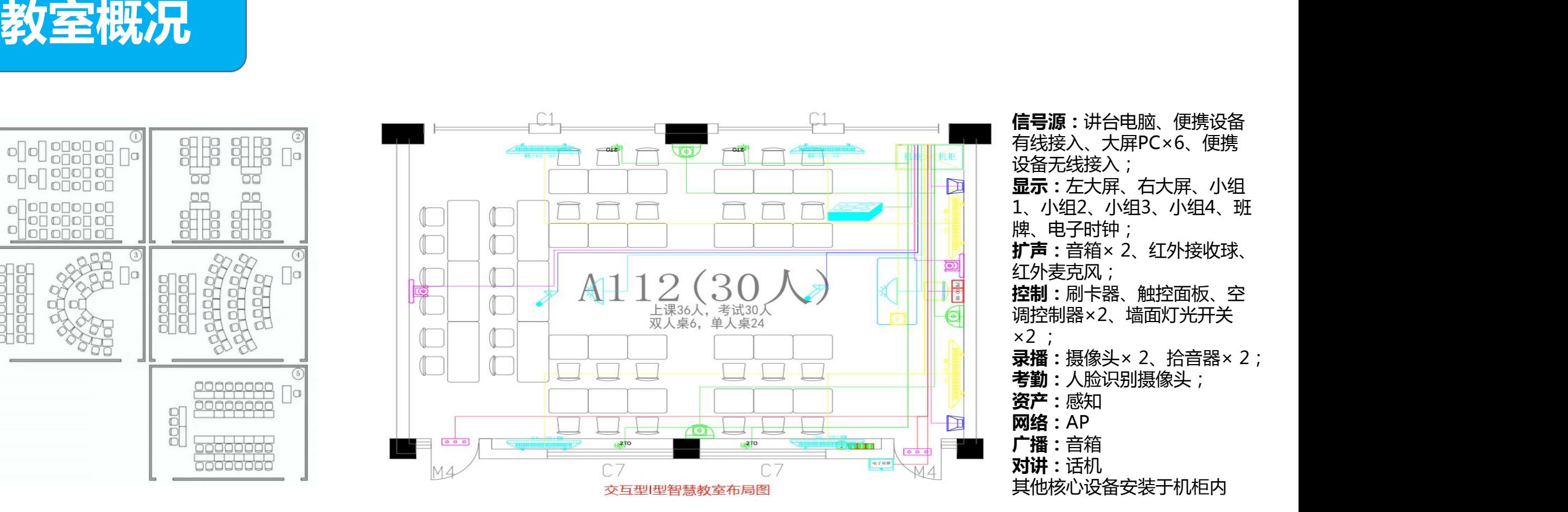

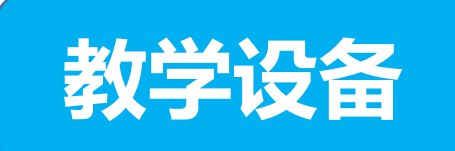

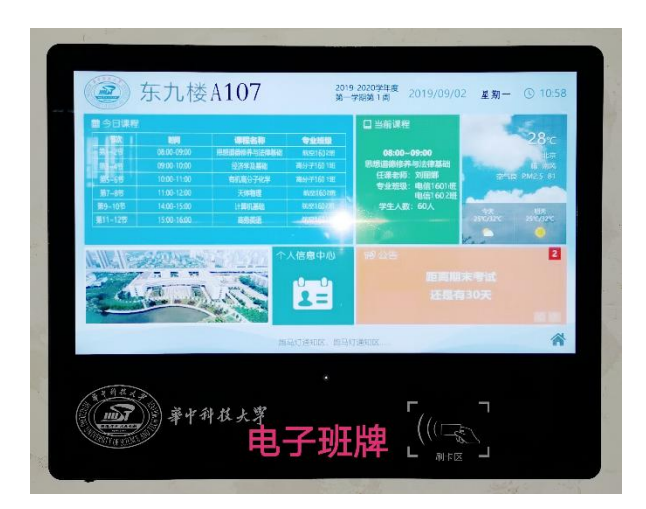

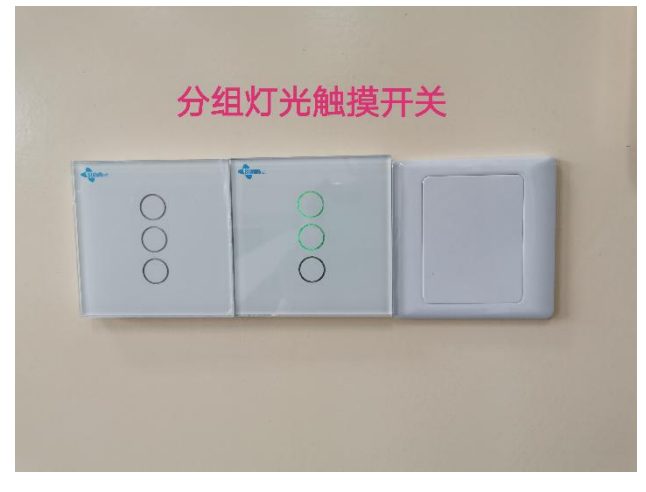

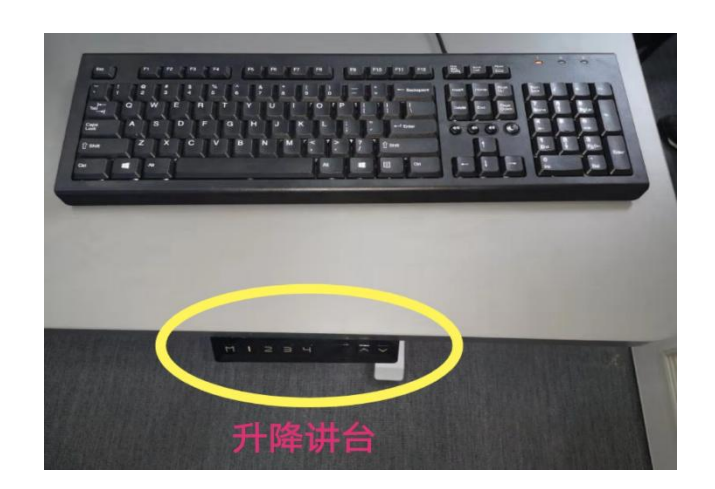

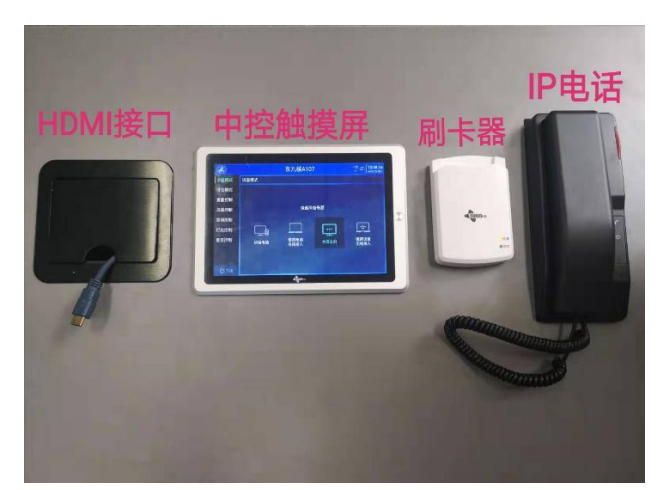

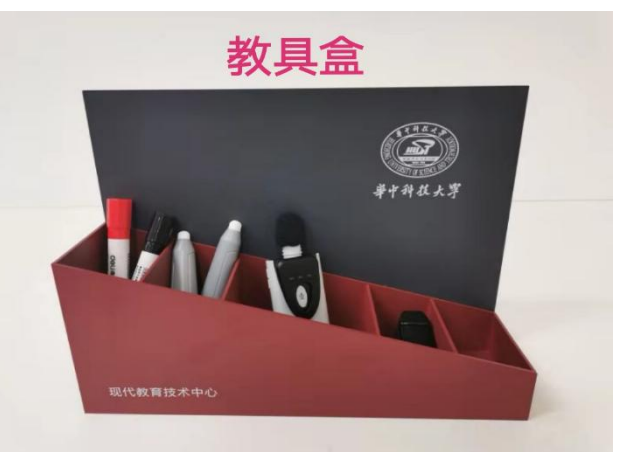

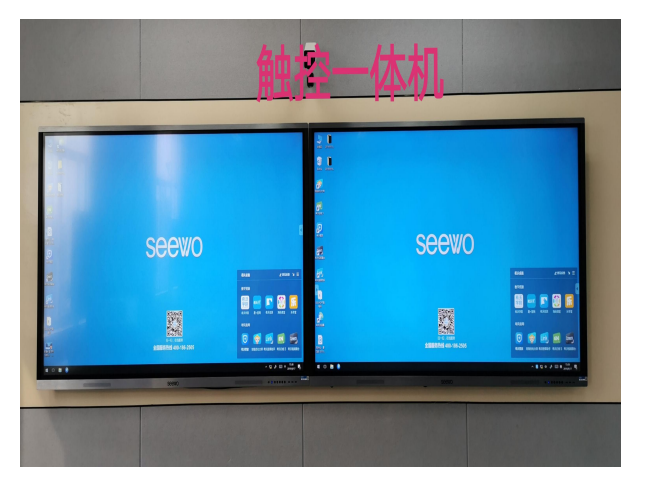

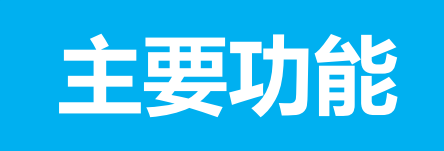

- 
- 
- 
- 
- **9、智慧教学云平台**
- **1、集中控制功能 2、大屏显示功能**
- ① ② **3、无线投屏功能 4、常态录播功能**
- **5、电子班牌功能 6、智能门锁功能**
- **7、无线扩音功能 8、远程求助功能**

#### >>二、智慧教室主要功能

#### **1、集中控制功能**

使用中控触摸屏操控智慧教室内所有可控设备。可以实现快捷开关所有教学设备,开关灯源、开关调节空

调、调节声音音量等,**同时可以在中控触摸屏上操作任意信号源到任意显示设备的信号输出**。 为了方便老师的使用,我们设计了两种授课模式:

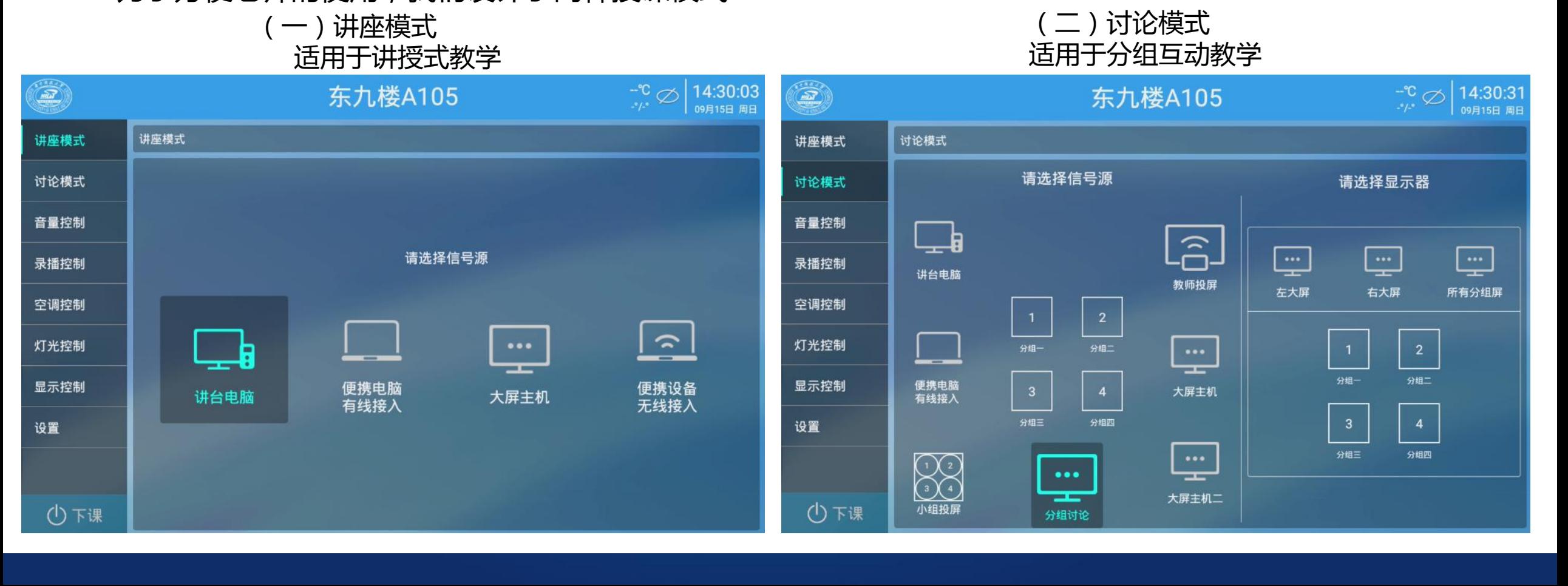

#### **2、大屏显示功能(触控一体机)**

既可以当做显示器也可以当做一台电脑来使用,当使用讲台电脑或者您的笔记本时,触控 一体机可以显示讲台电脑或者笔记本的实时画面,当使用触控一体机自带的电脑时,可以像操作 平板一样的操作这台设备。

**根据教室类型选配不同形式的主显示及** 辅助显示,具体系统配置见各教室系统 **组成部分**。

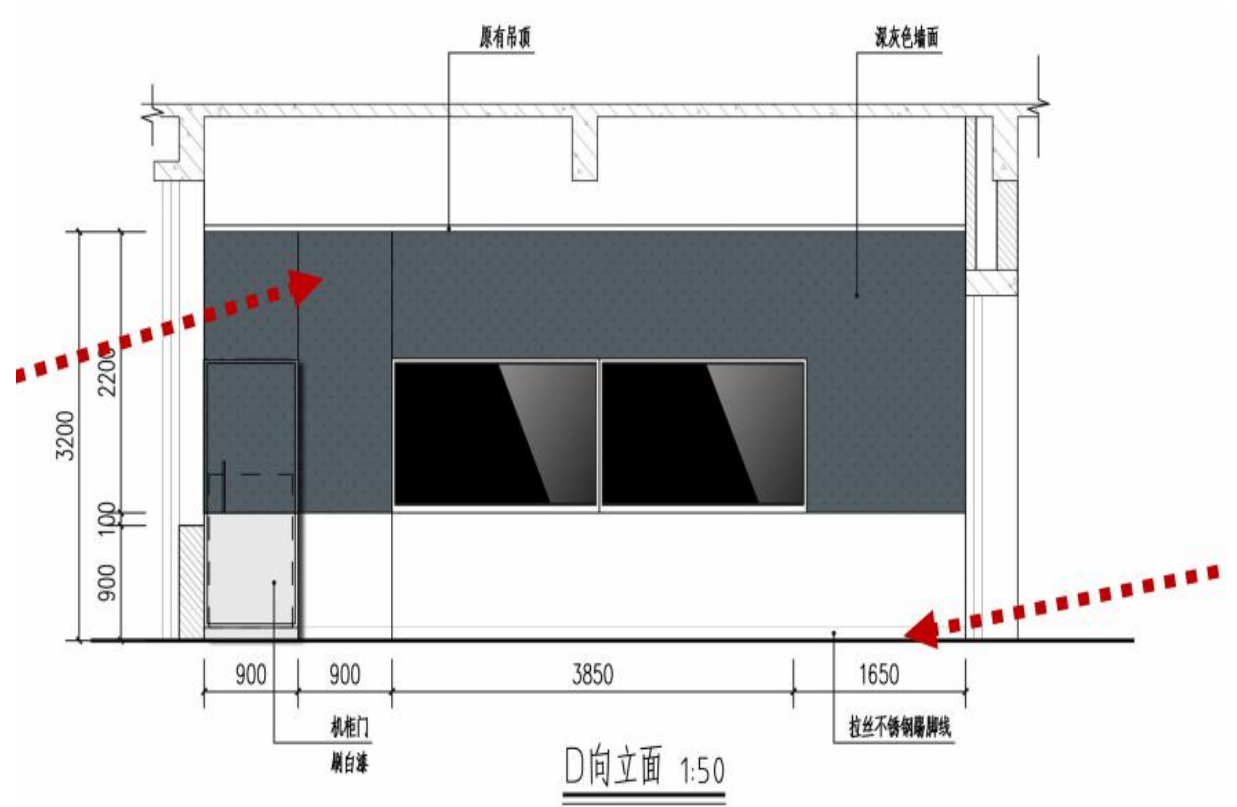

#### **3、无线投屏功能**

**主要应用于多组讨论模式场景,各小组 成员可以将自己手持终端(手机、平板、笔** 记本)<mark>有序的</mark>采用无线接入的方式将所需要<br>【2】【2】【2】【2】【2】【2】【2】】【2】【2】【2】【3】【3】【3】 **分享的内容投放到各小组对应的显示屏上。**

**无线投屏作为智能交互的重要组成部分, 使师生之间、学生之间的内容分享更为便捷、 简单、高效。**

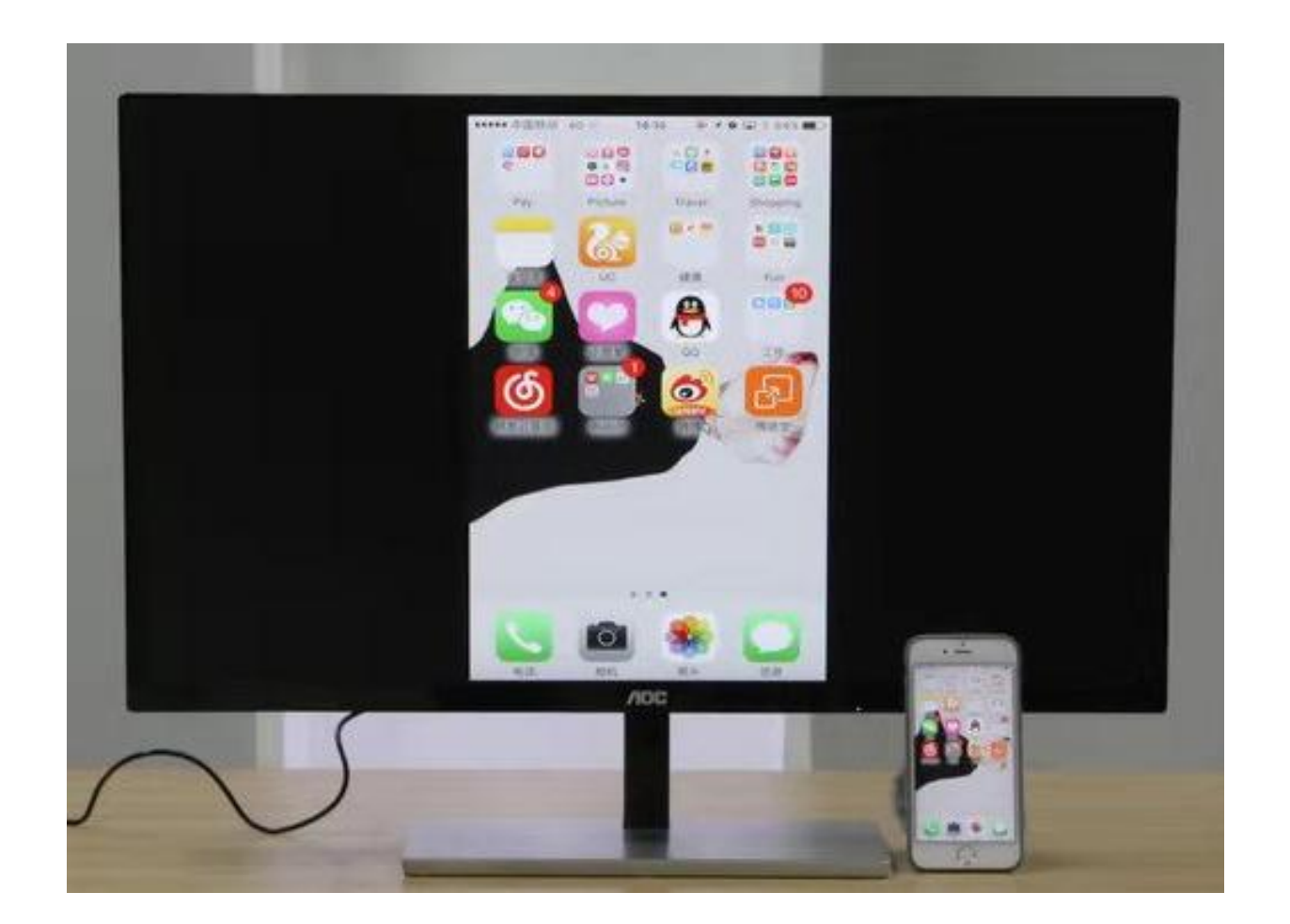

#### **4、电子班牌功能**

电子班牌可以显示当天在该教室内的所有课程安排,以及当前的上课信息,另外还可以显示当前的日期时间 以及相关信息等。当教室作为考试考场时,电子班牌上可以显示考试的相关信息。另外我们还可以通过电子班牌 查询个人的相关信息。

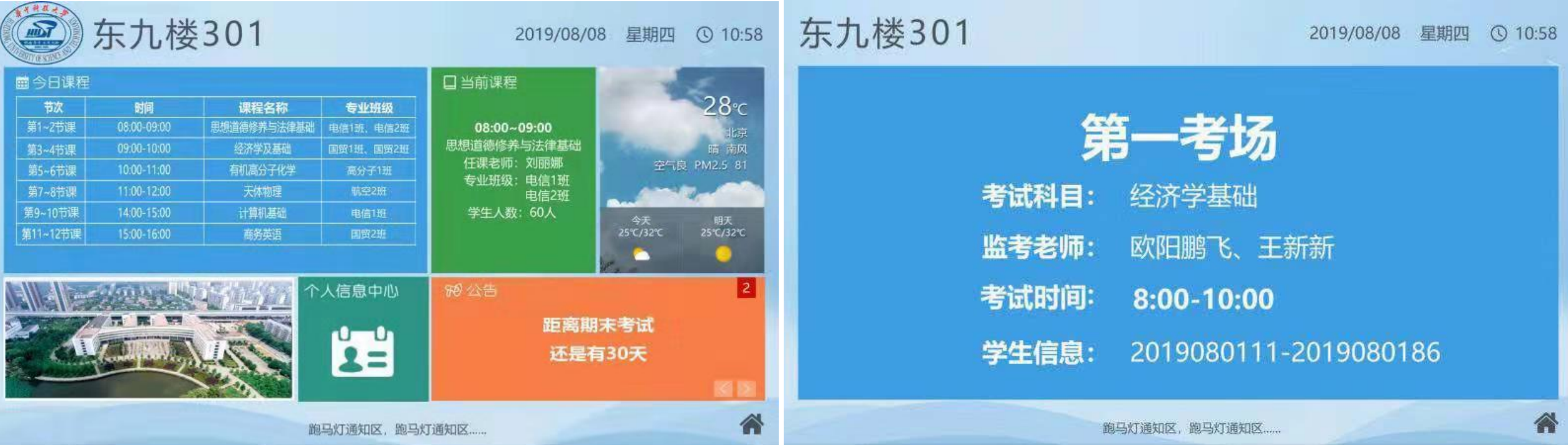

#### **5、常态录播功能**

常态录播录制的画面有三画面,主讲人画面、学生画面以及课件画面,同时也会录制授课声音,**录播系**

#### **统会自动根据课堂情况切换相应画面**。

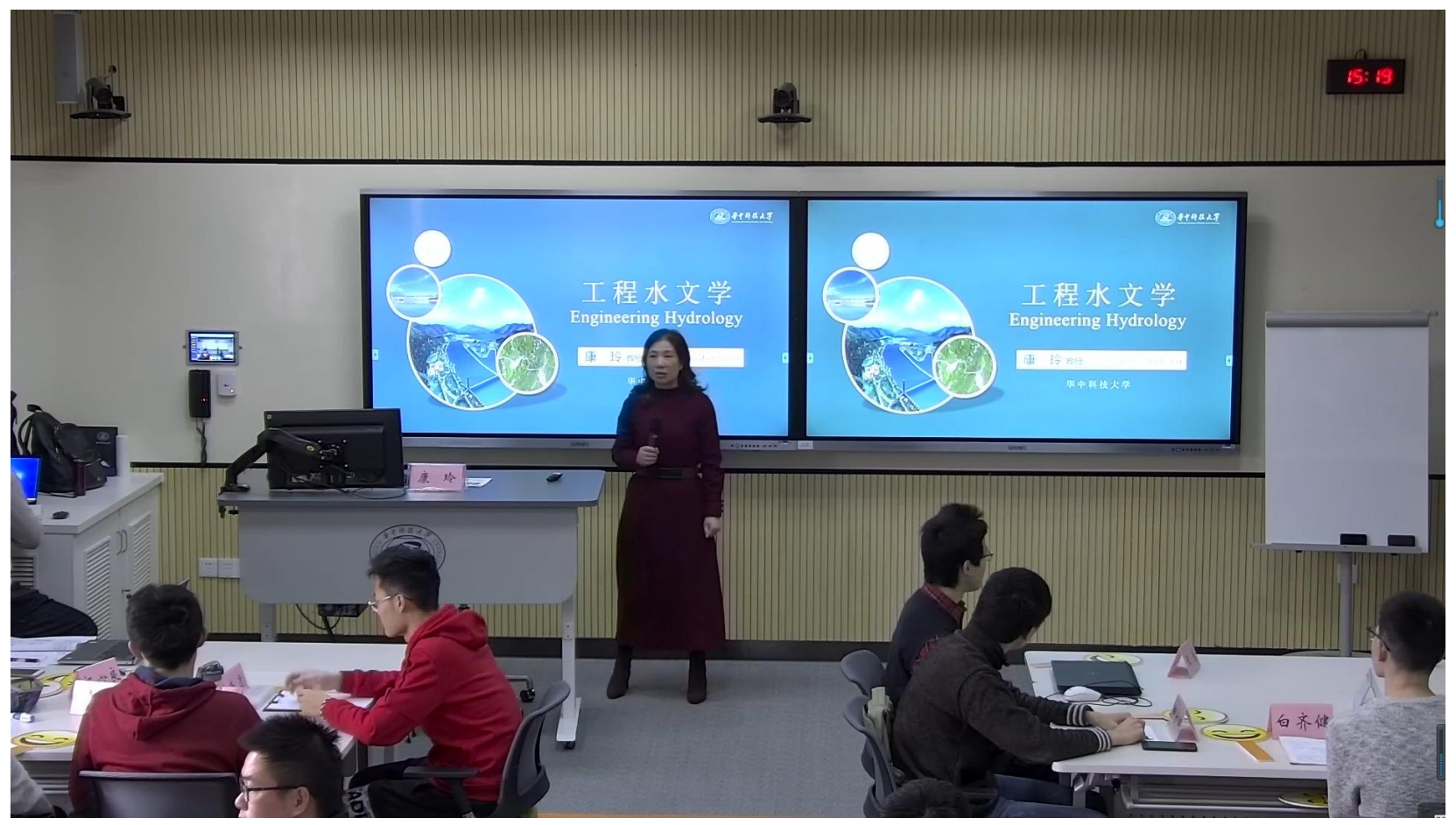

#### **6、智能门锁功能**

每间教室都配备了智能门锁,可以通过刷校园卡来开启教室的大门。

#### **7、无线扩音功能**

配备数字红外无线话筒,具有两种佩戴方式供选择。

#### **8、远程求助功能**

教师可使用教室内IP电话呼叫控制室的维护人员,处理相关问题。

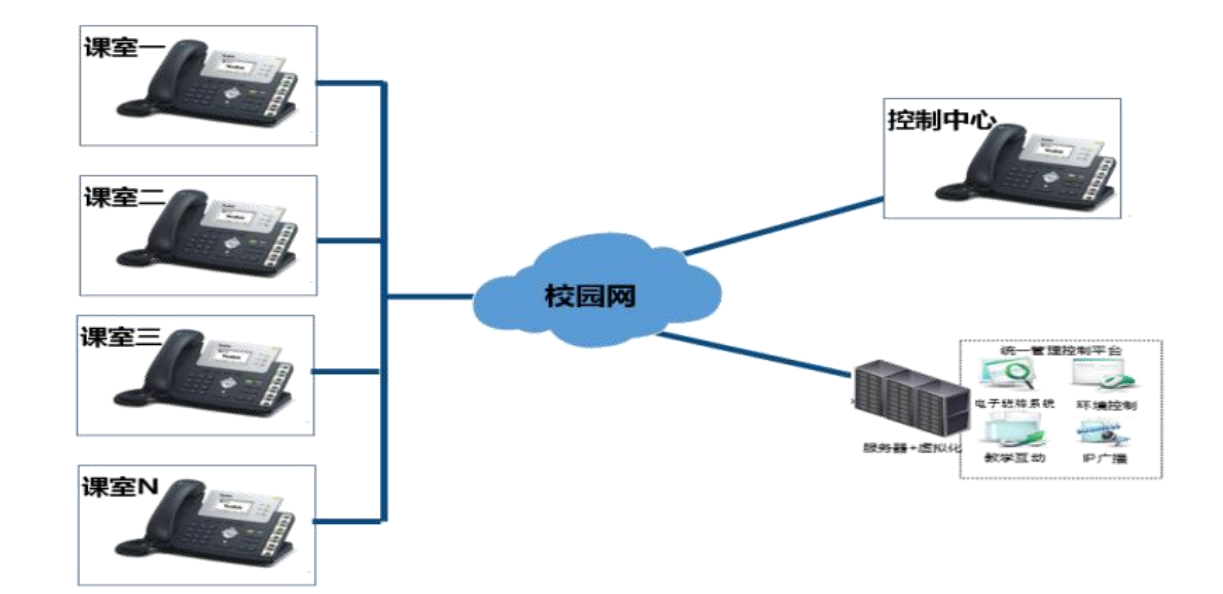

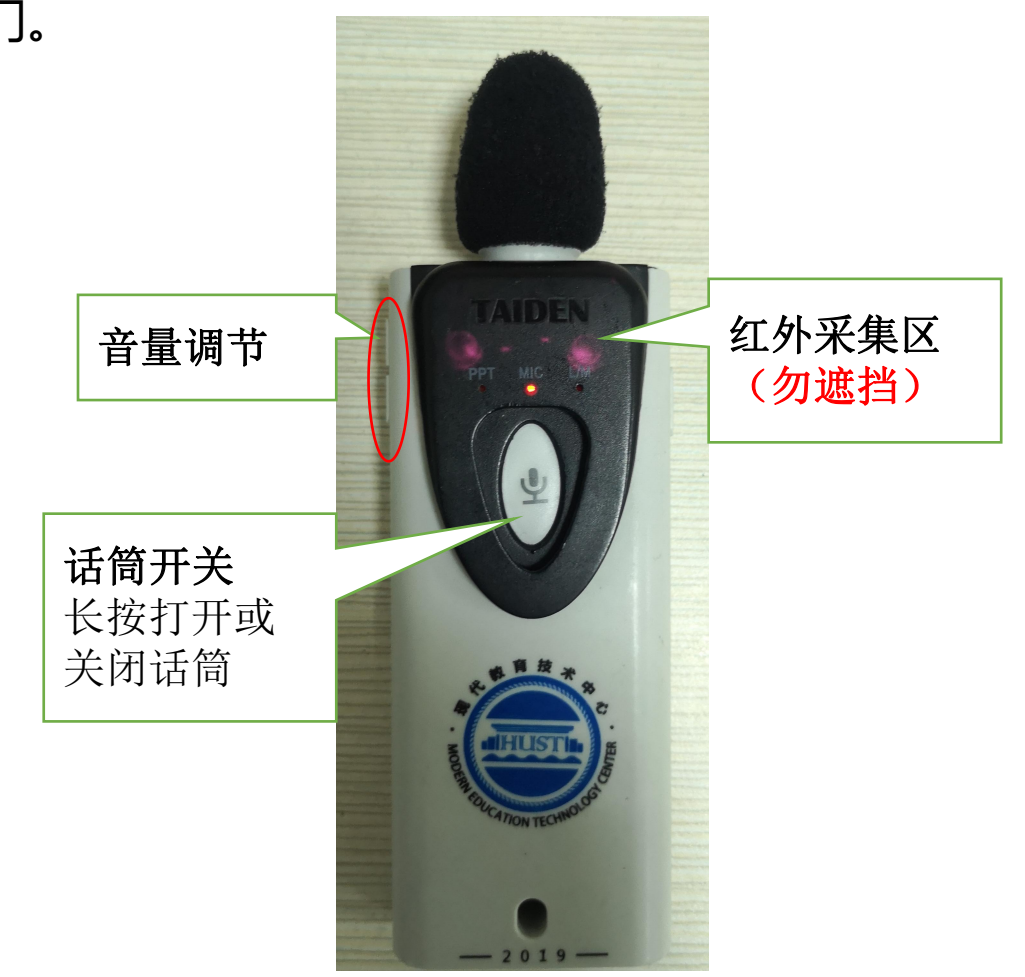

#### **9、智慧教学云平台**

集成微助教、对分易、智学堂三个教学工具,同时集成了录播资源平台。

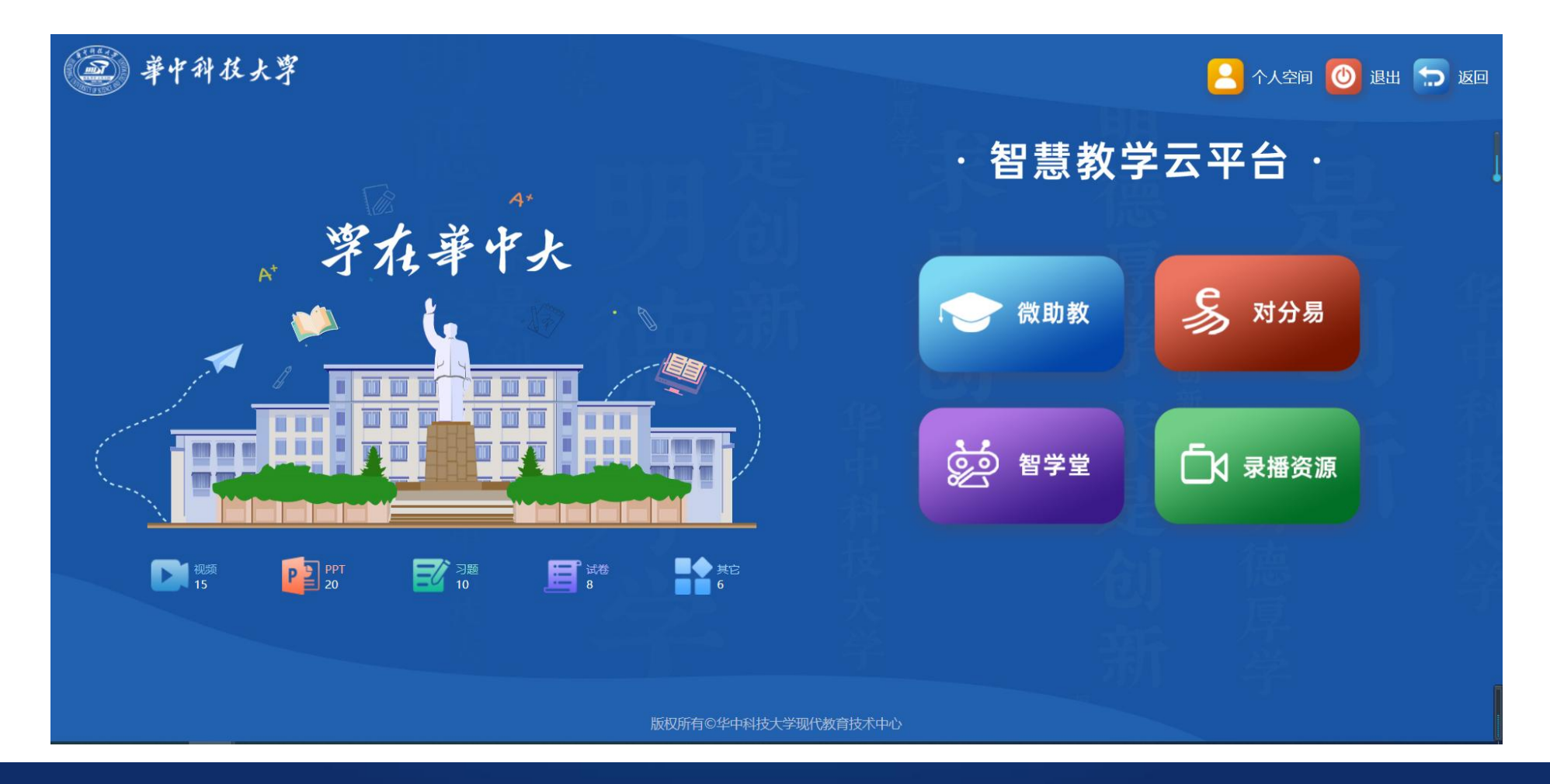

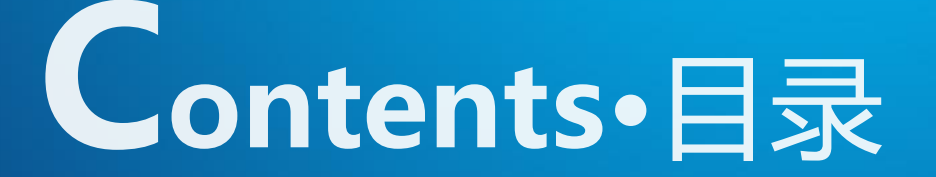

# **3** <sup>智</sup> <sup>慧</sup> <sup>教</sup> <sup>室</sup> <sup>操</sup> <sup>作</sup> <sup>指</sup> <sup>南</sup>

#### **开启教学设备**

方法一:配合读卡器,刷校园卡直接开启所有教学设备。

方法二:在中控触摸屏点击账<del>号</del>登录,输入教工号及密码(默认密码为123456),点击登录直接开启所有教学设备。

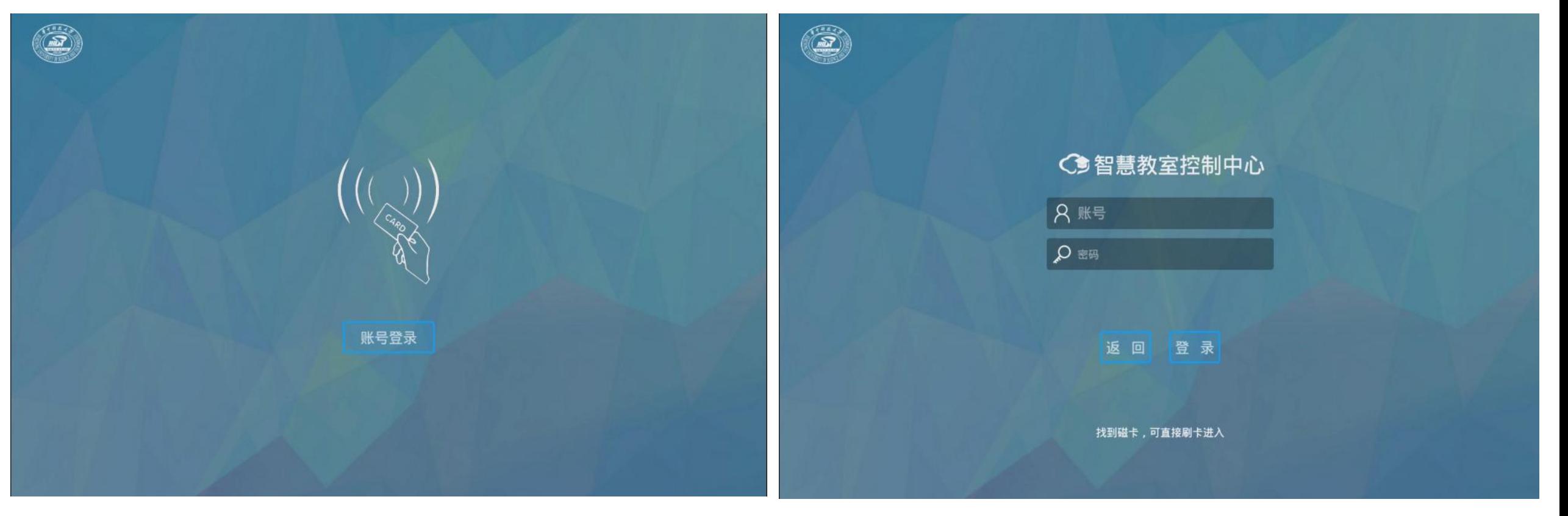

#### (2)系统弹出提示框:设备正在启动中。

#### 整个启动过程约45秒,启动完成后,教室所有教学设备都将开启。

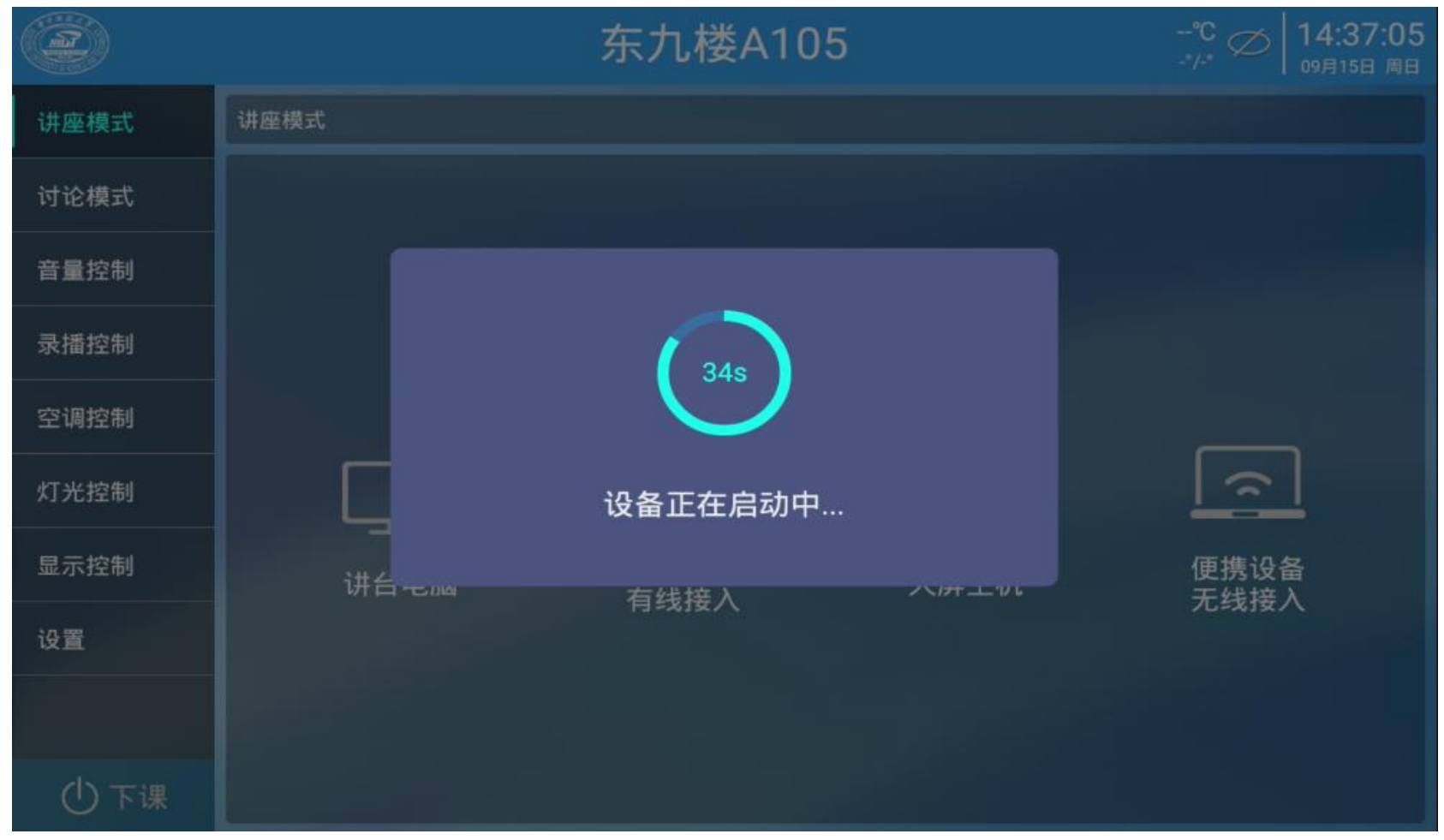

(3)启动完成后系统将默认进入讲座模式,并将讲台电脑的信号投射到所有显示屏幕。 此时已满足基本上课需求。

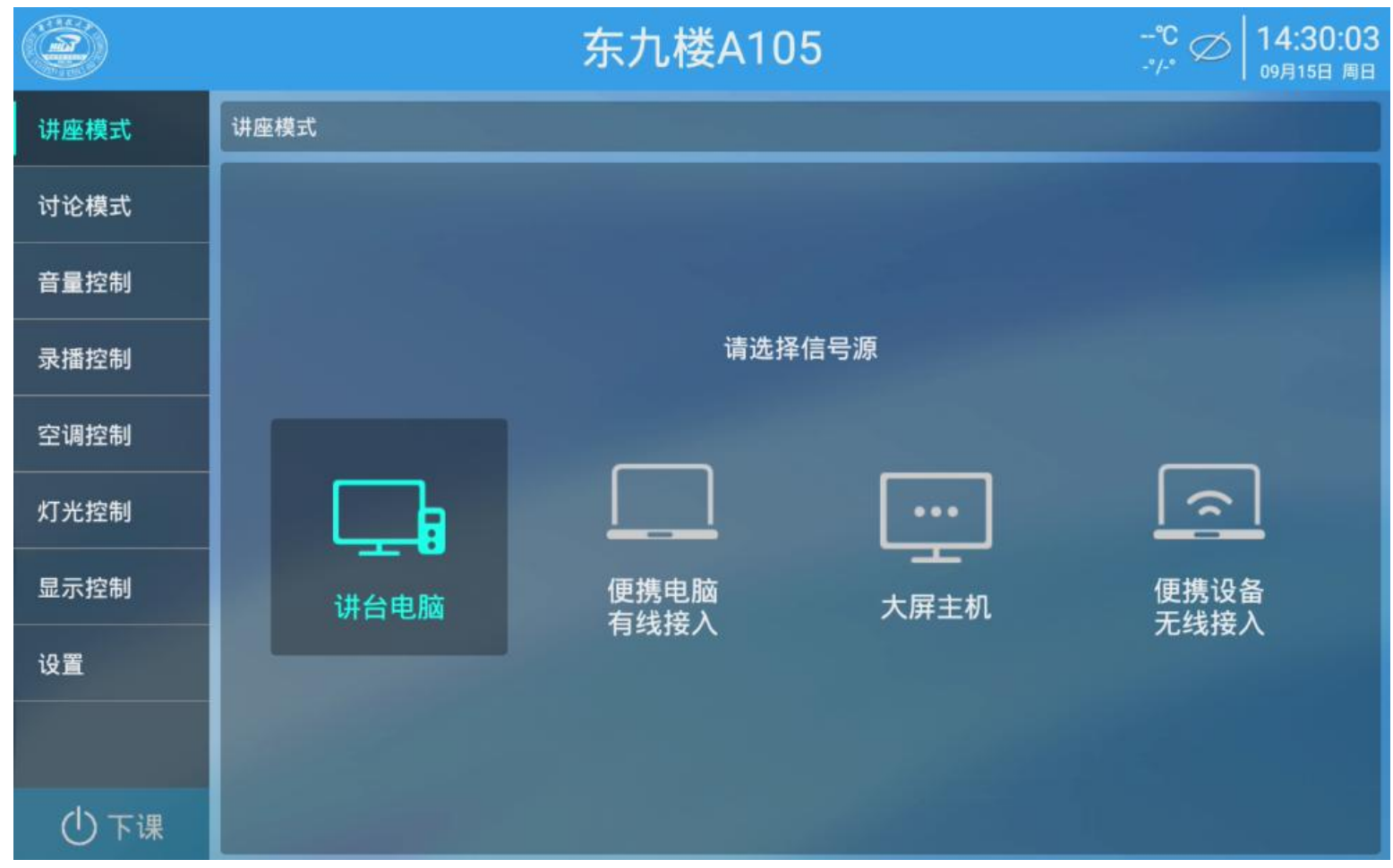

#### **讲座模式**

式,并默认将讲台电脑的信号投射到 所有显示器。 <sup>讲座模式</sup>

(2)可以一键切换信号源投射到所 有显示器。您想用哪一台设备播放课 <sup>音量控制</sup> 件就选择哪一个信号源即可。 <sub>\*\*\*\*</sub>

(3)信<del>号</del>源注解如下: <sup>室调控制</sup>

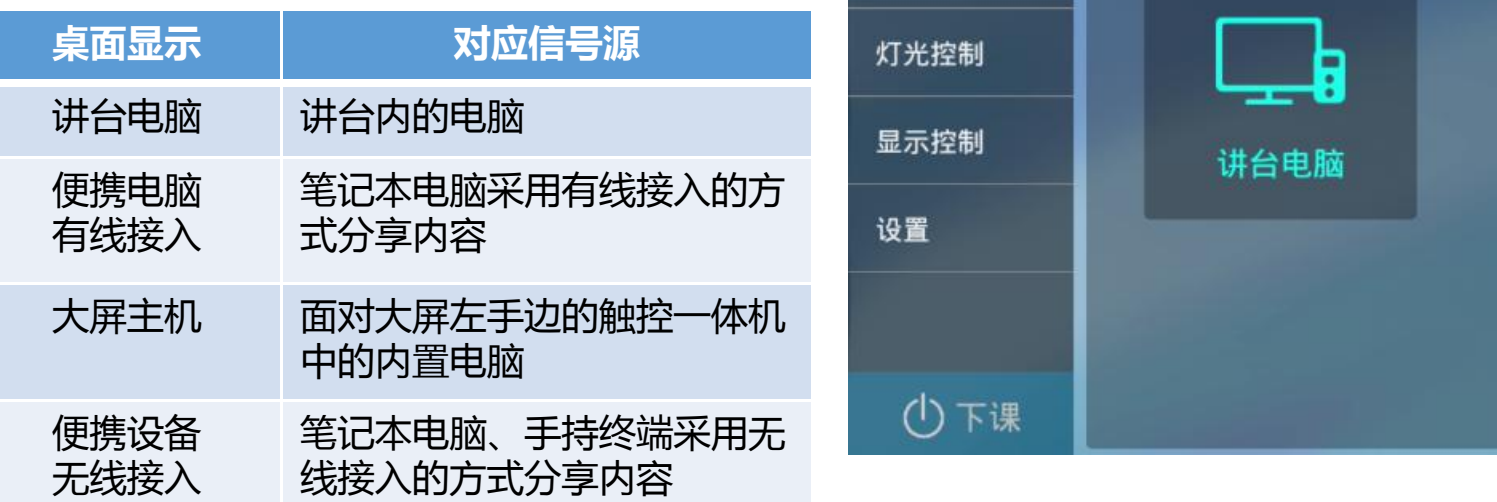

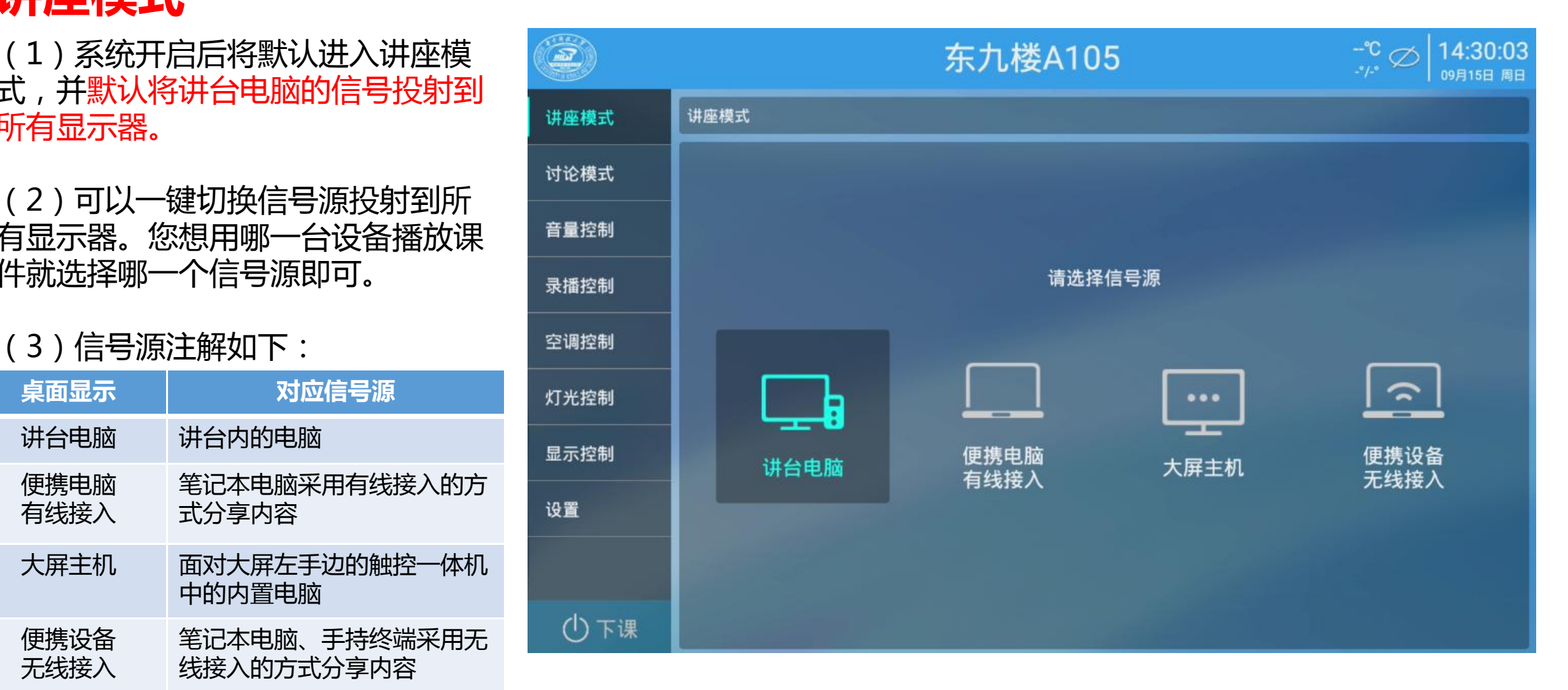

## **电子白板操作**

#### **第一步:**讲台大屏右下角"设置键",调出"常用设置"。  $\bullet$

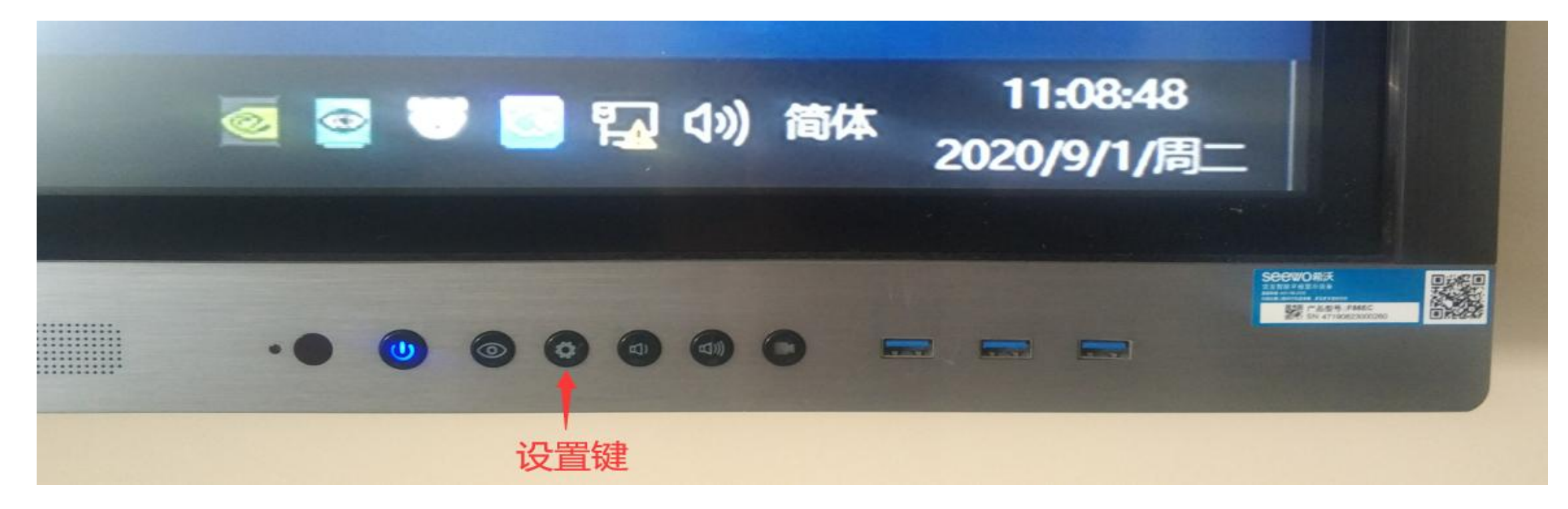

## **电子白板操作**

#### **第二步:**在"常用设置"里点击最左边"PC"按键,切换至大屏内置电脑。

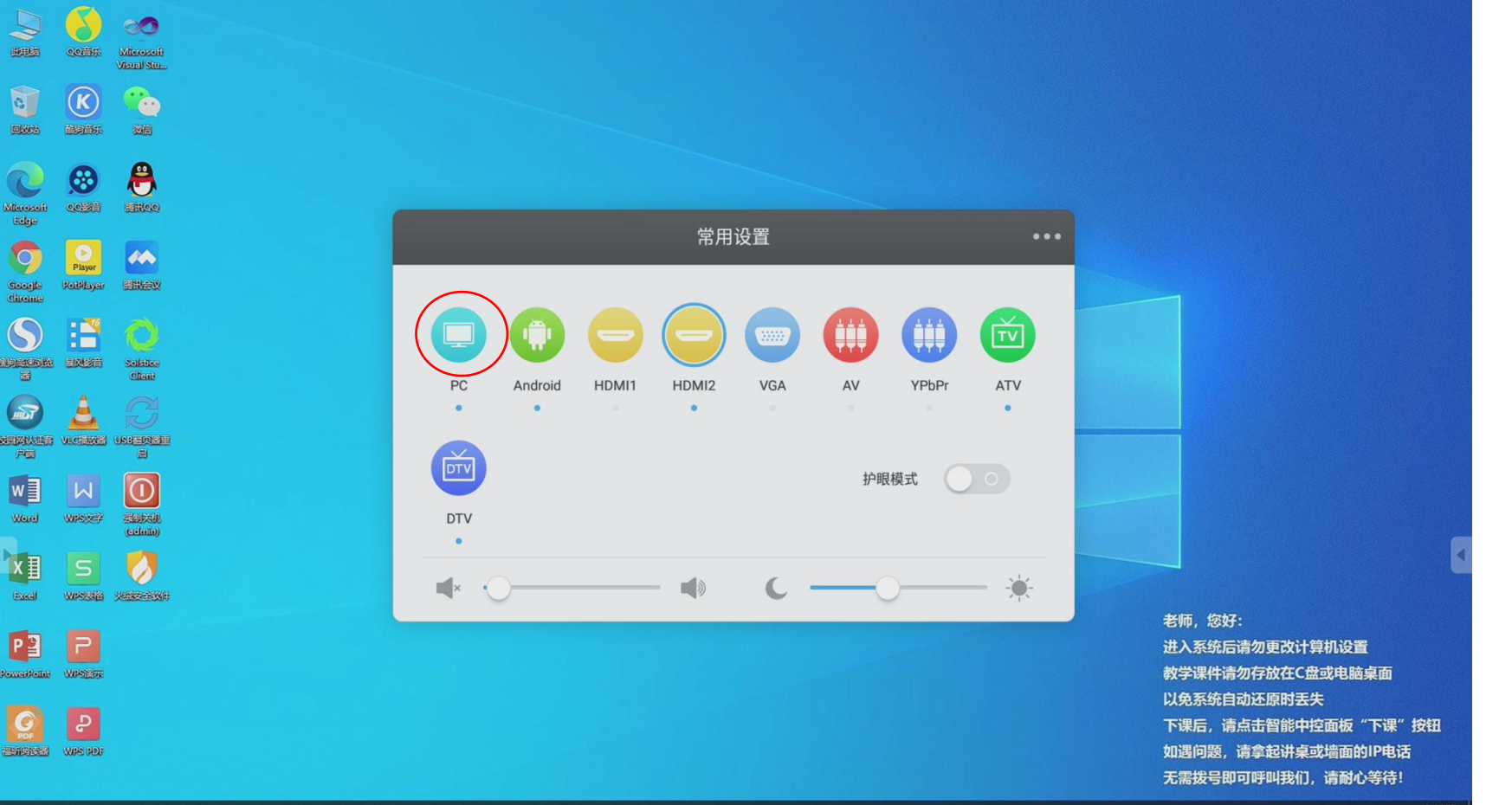

## **电子白板操作**

#### **第三步:**在大屏内置电脑桌面,单击右下角"希沃白板5",调出电子白板。

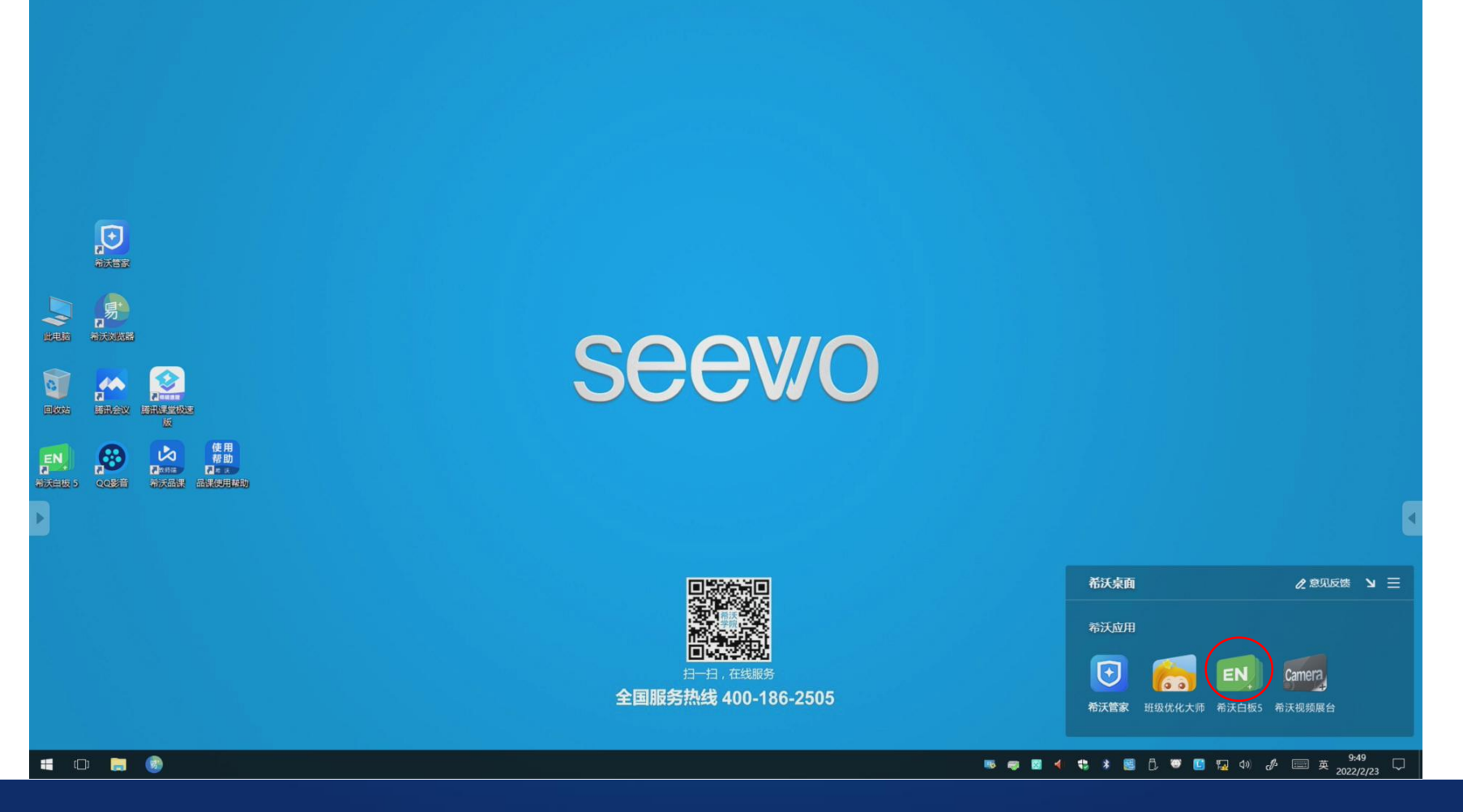

## **电子白板操作**

#### **第四步:**调出电子白板后,可使用电子白板笔书写。

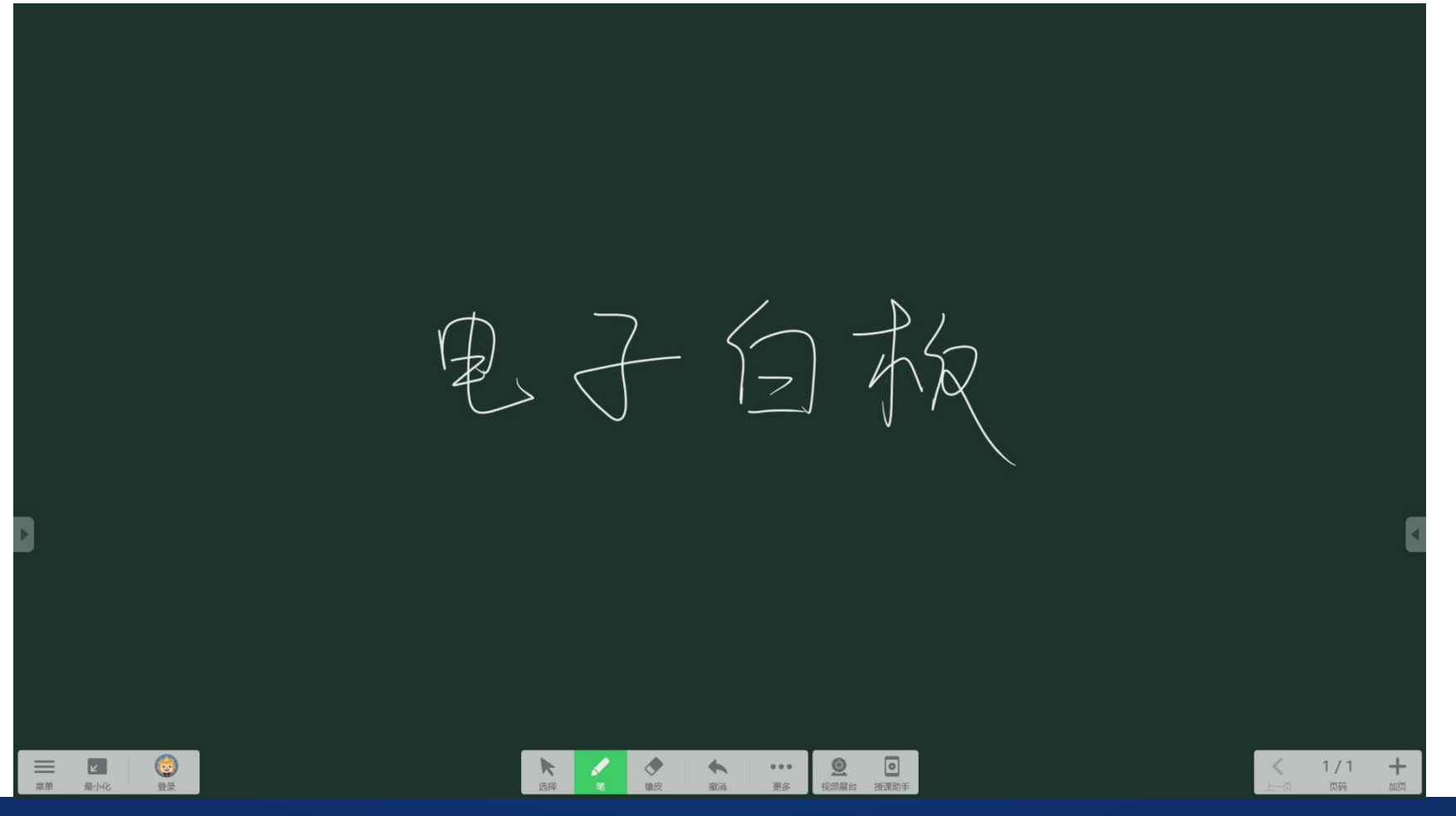

显示)

(1)系统切换到讨论模式时,会将 分组讨论的无线投屏设备投射到对应 的显示屏上,与此同时讲台大屏的信 <del>号</del>保持不变。 <sub>音量控制</sub>

(2)在讨论模式下,可随意将任意 <sup>录播控制</sup> <mark> <sub>讲台电脑</sub></mark> 将同一信号源投射到所有显示屏上。

(3)在讨论模式下,需操作一下两 步: 2、选择显示屏(展示内容需要在哪

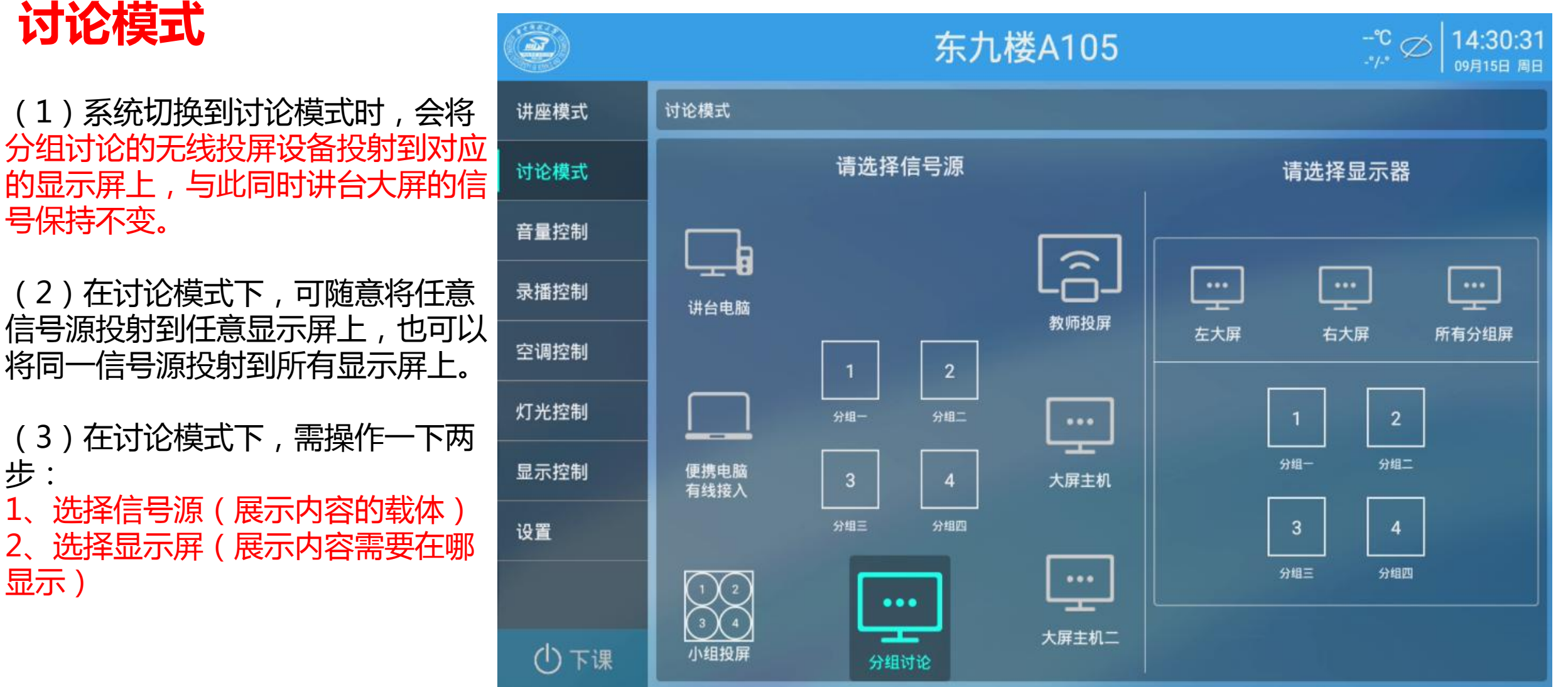

#### (4)信号源注解如下

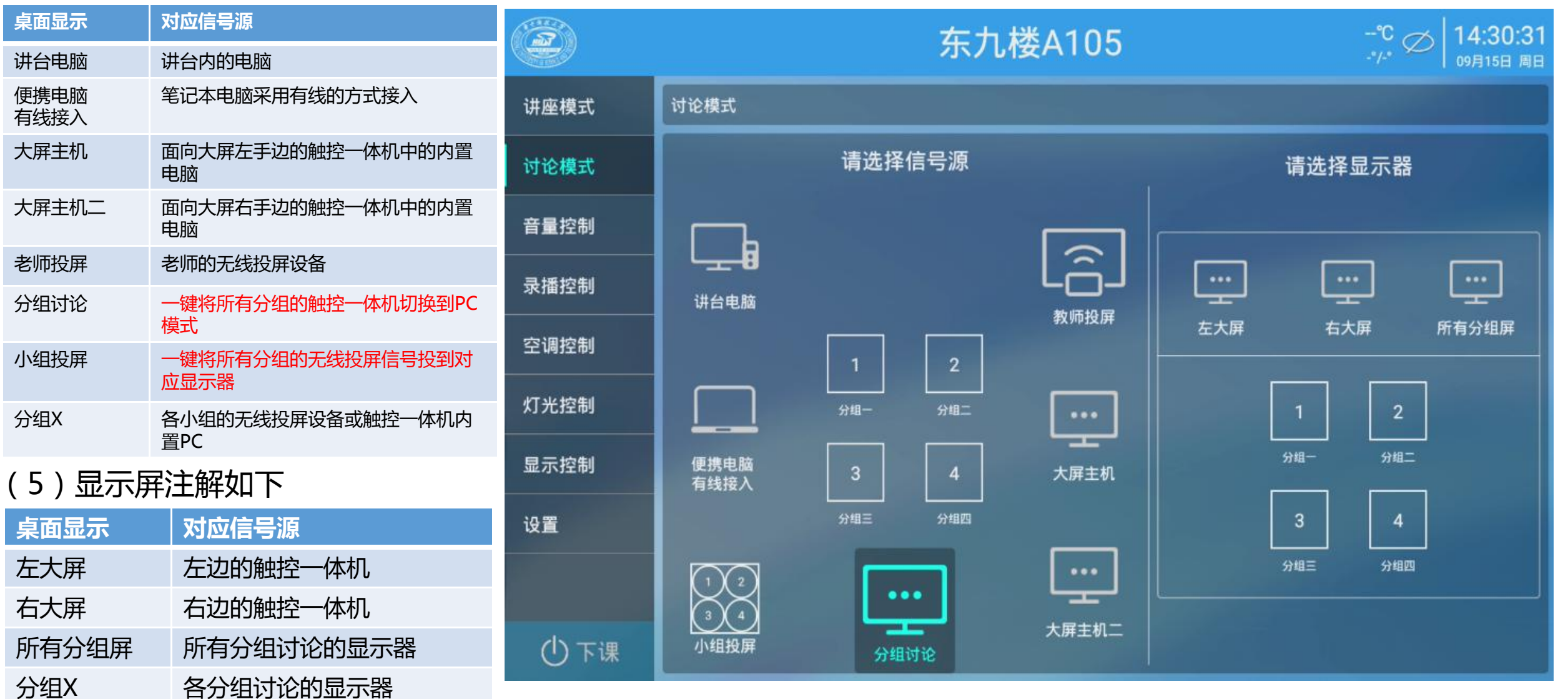

#### **其他功能**

(1)音量调节功能

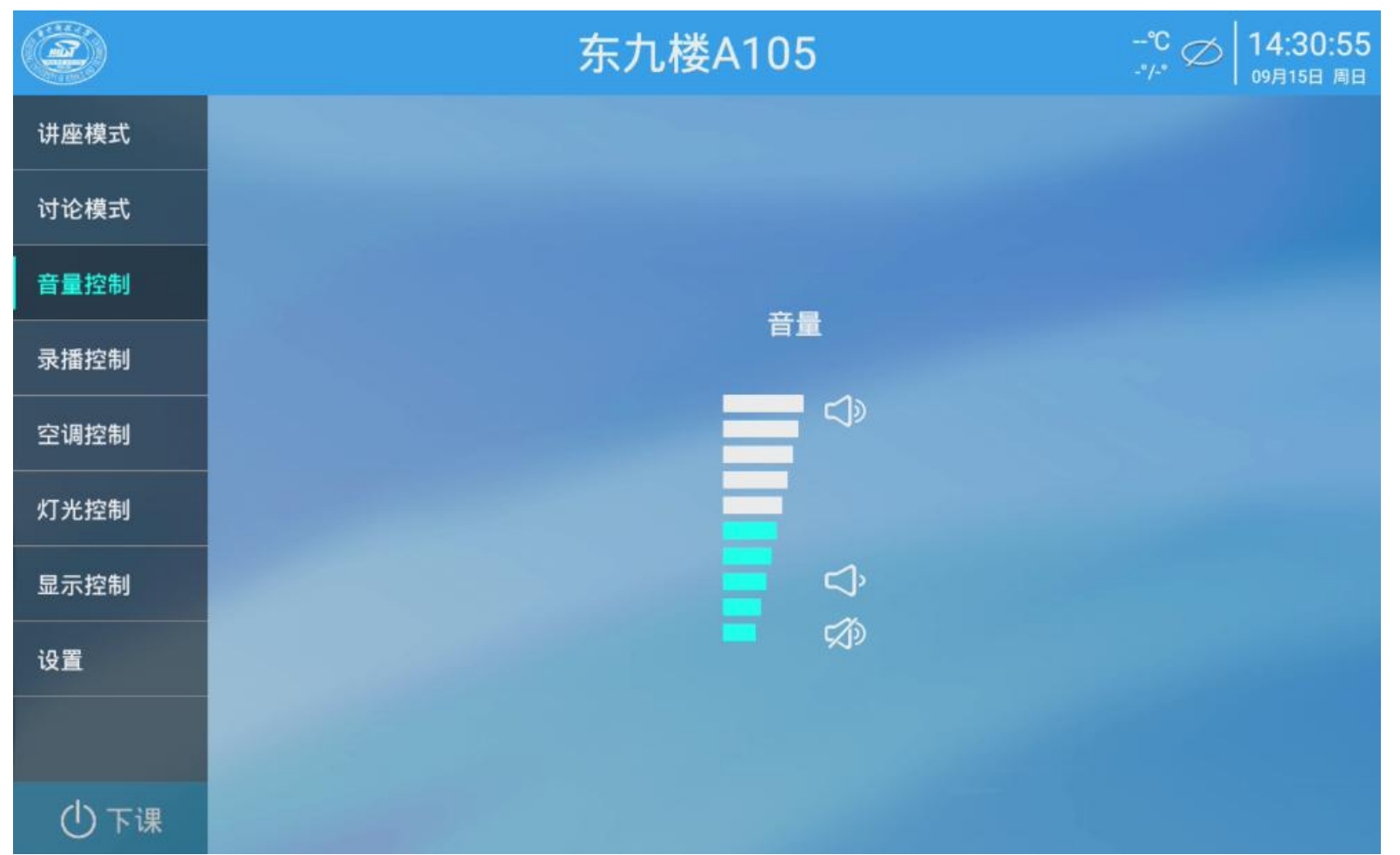

(2)录播控制功能

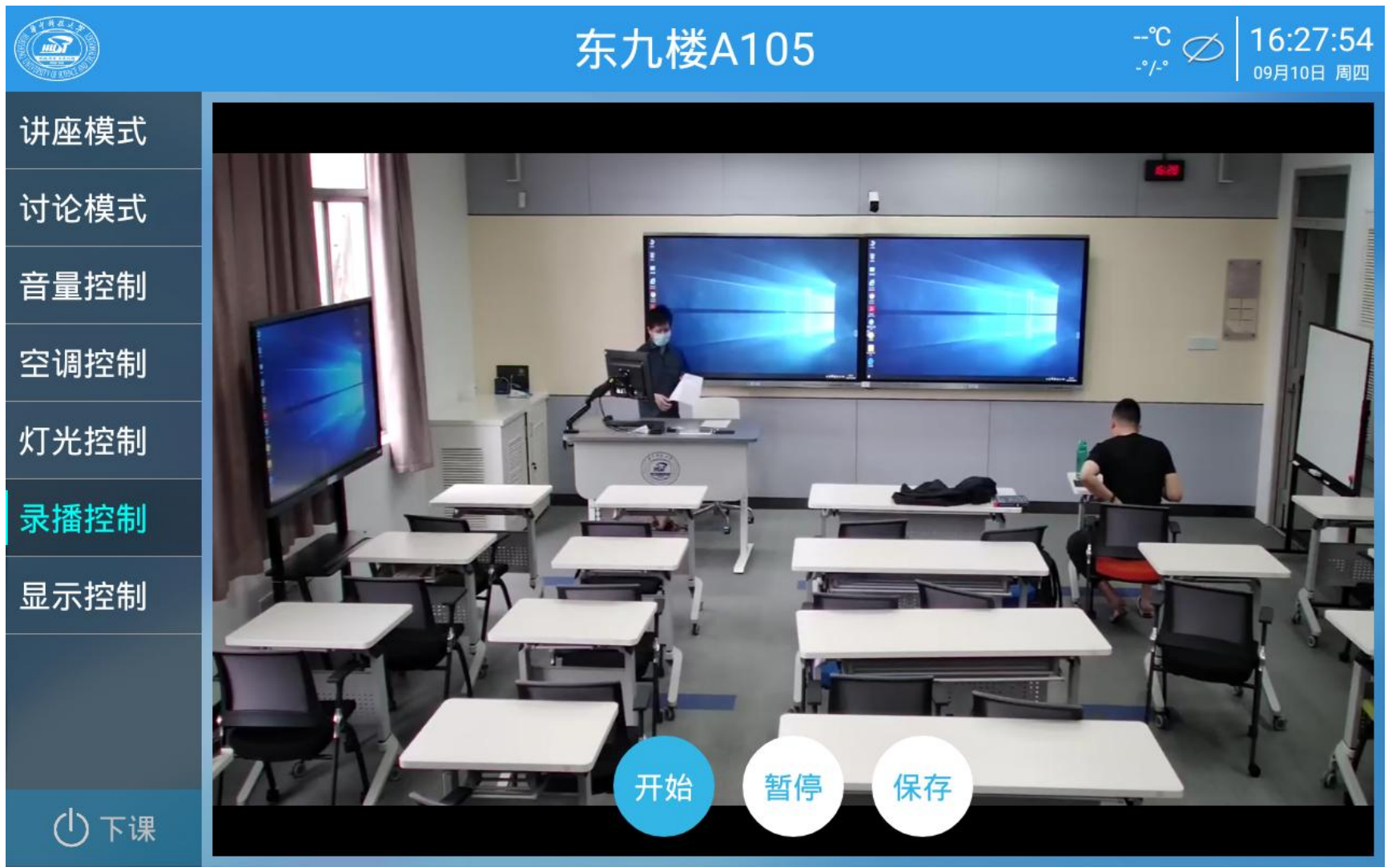

#### (3)空调控制功能

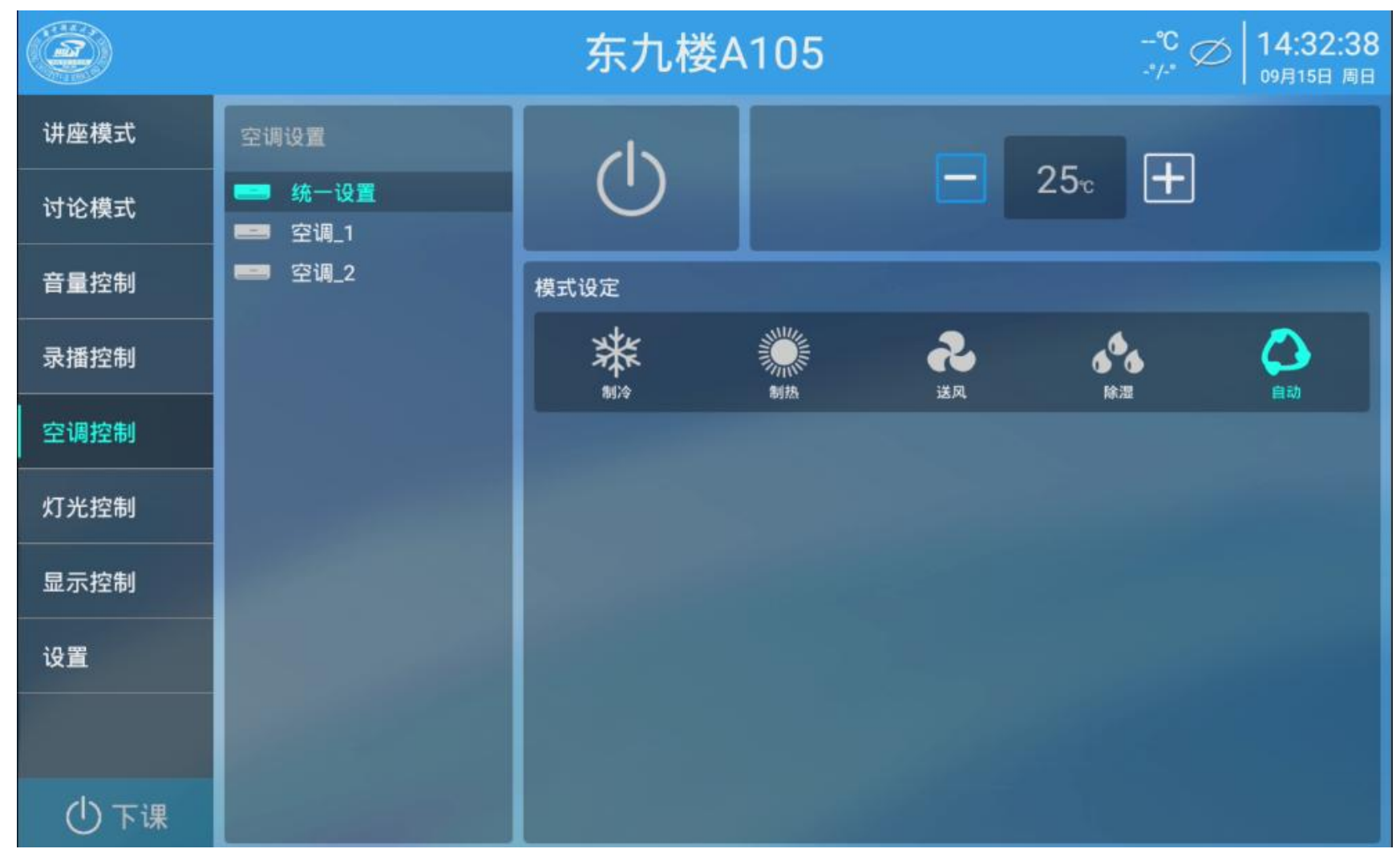

#### (4)灯光控制功能

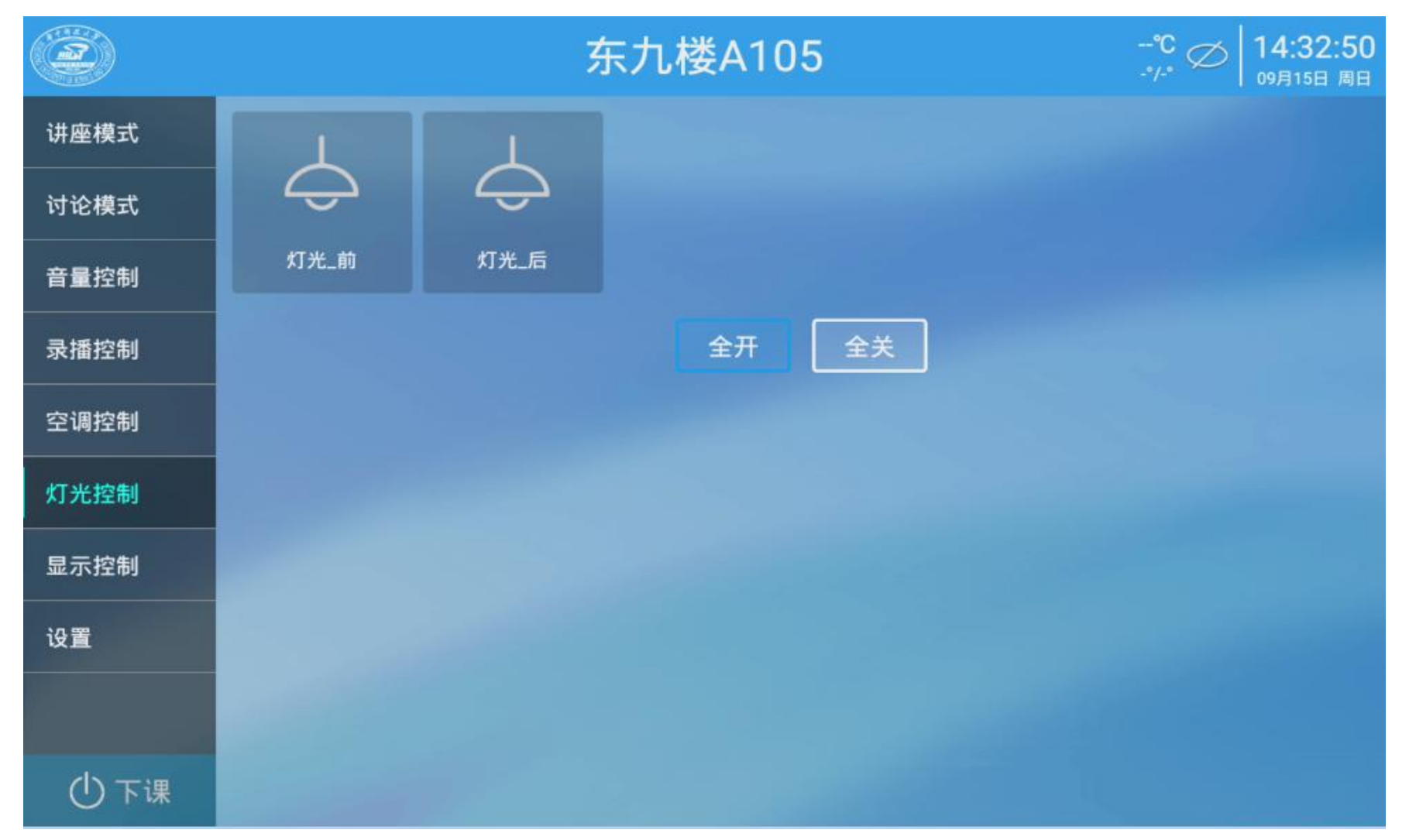

#### (5)显示控制功能

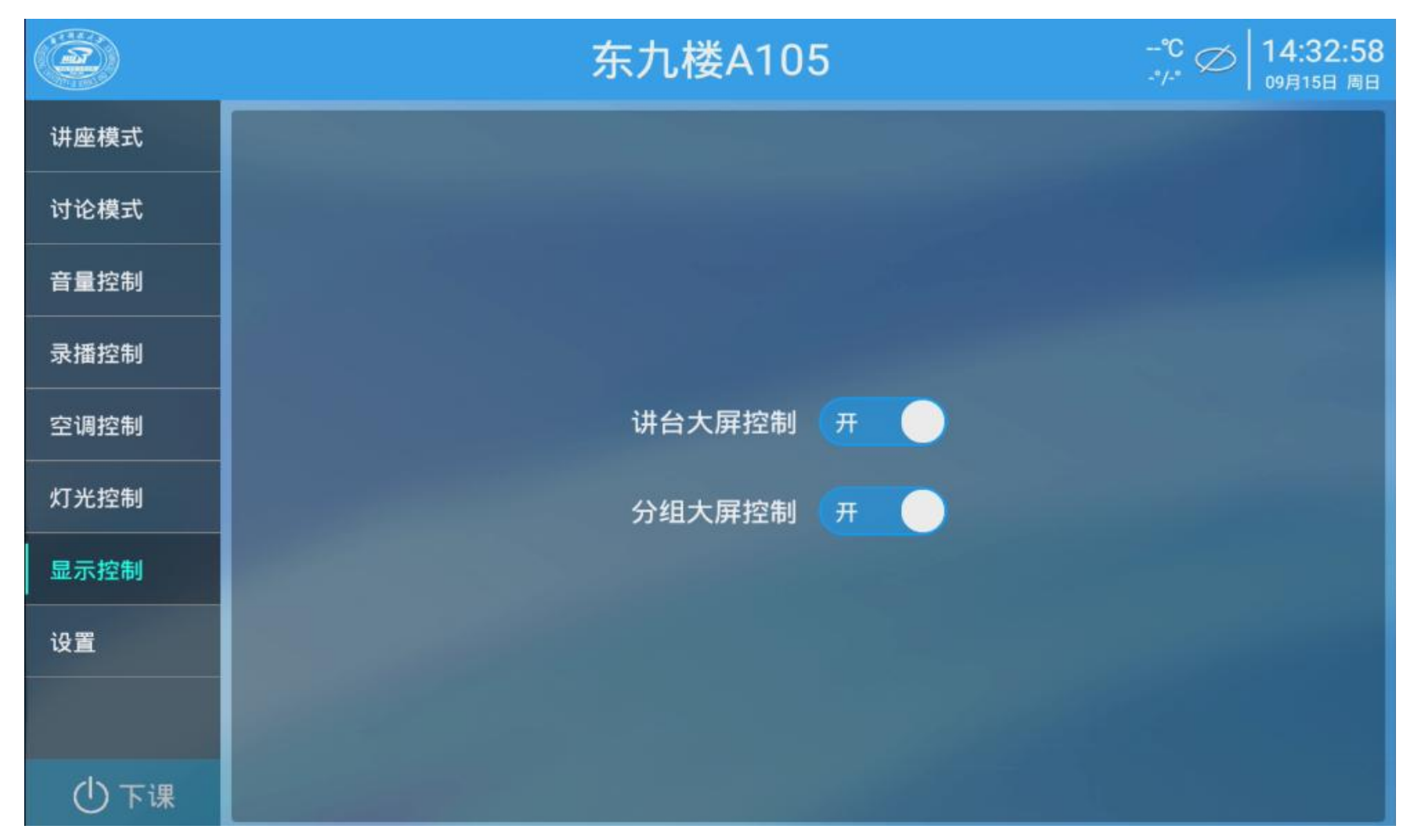

(6)一键下课功能

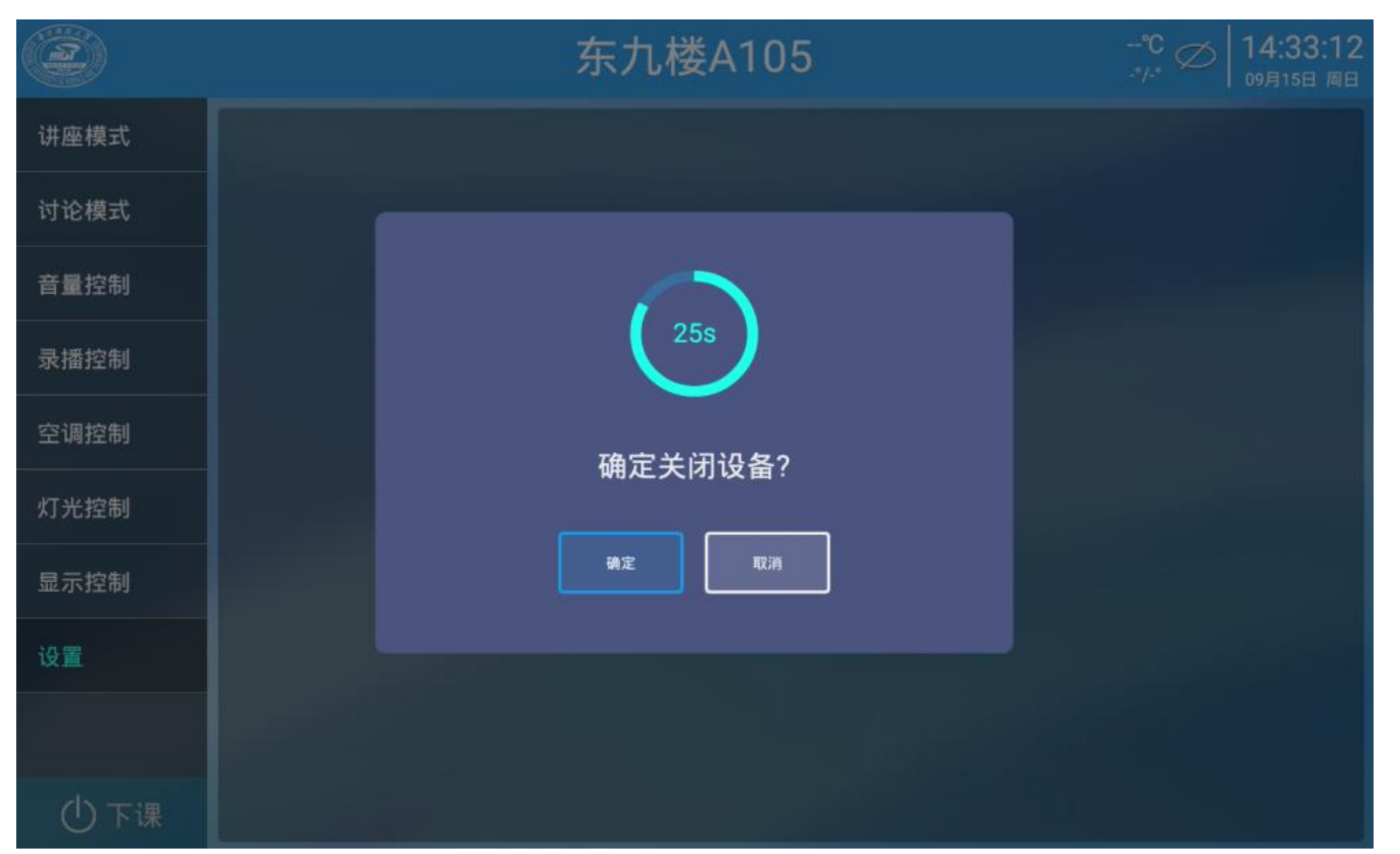

## **无线投屏操作**

## **安卓、IOS系统无线投屏操作**

#### 第一步:连接教学专网wifi(可校园网认证上网) <sub>ब#WLAN 列表</sub> \_\_\_\_\_\_\_\_\_\_\_\_\_\_\_\_\_\_\_\_\_\_\_\_\_\_\_\_

教学专网的wifi名称:ZHJS-XXX NAND NAND NAND NAND

例如东九楼A105wifi名称:ZHJS-D9-A105 **Weller Bulke (网络质量好)** 

连接后会弹出校园网认证窗口。 **第六**章

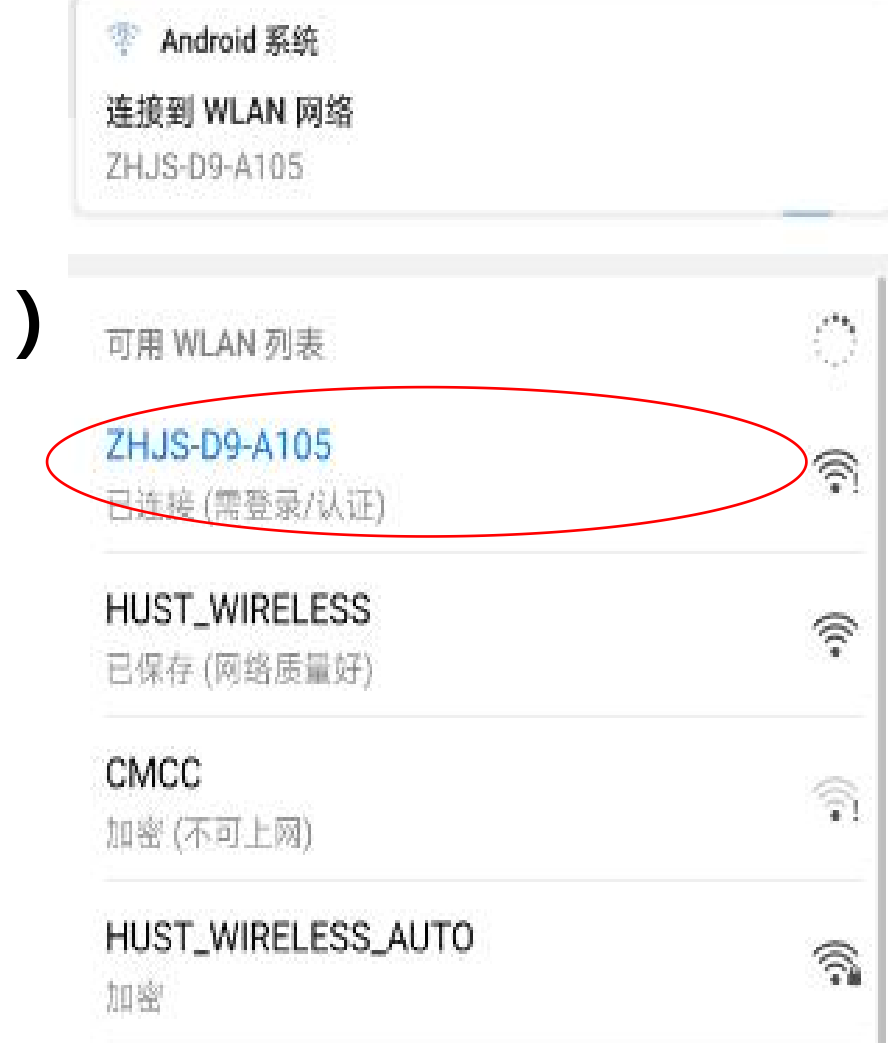

#### **第二步:扫描二维码下载 Solstice app。**

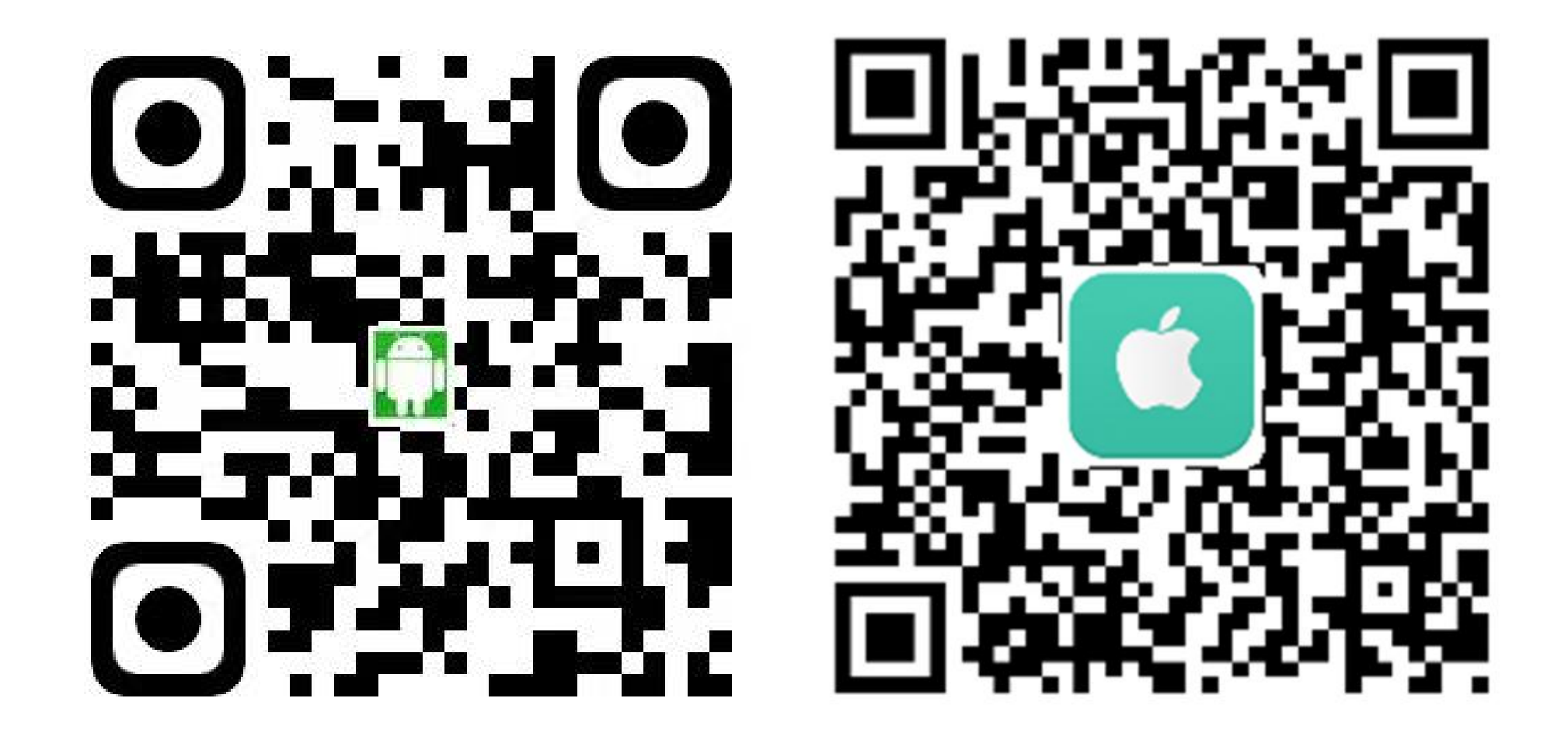

#### **第三步:连接无线投屏设备** 打开Solstice app , 双击需要连接的无线投屏设备, 输入屏幕上的密钥后 点击"好"完成连接。

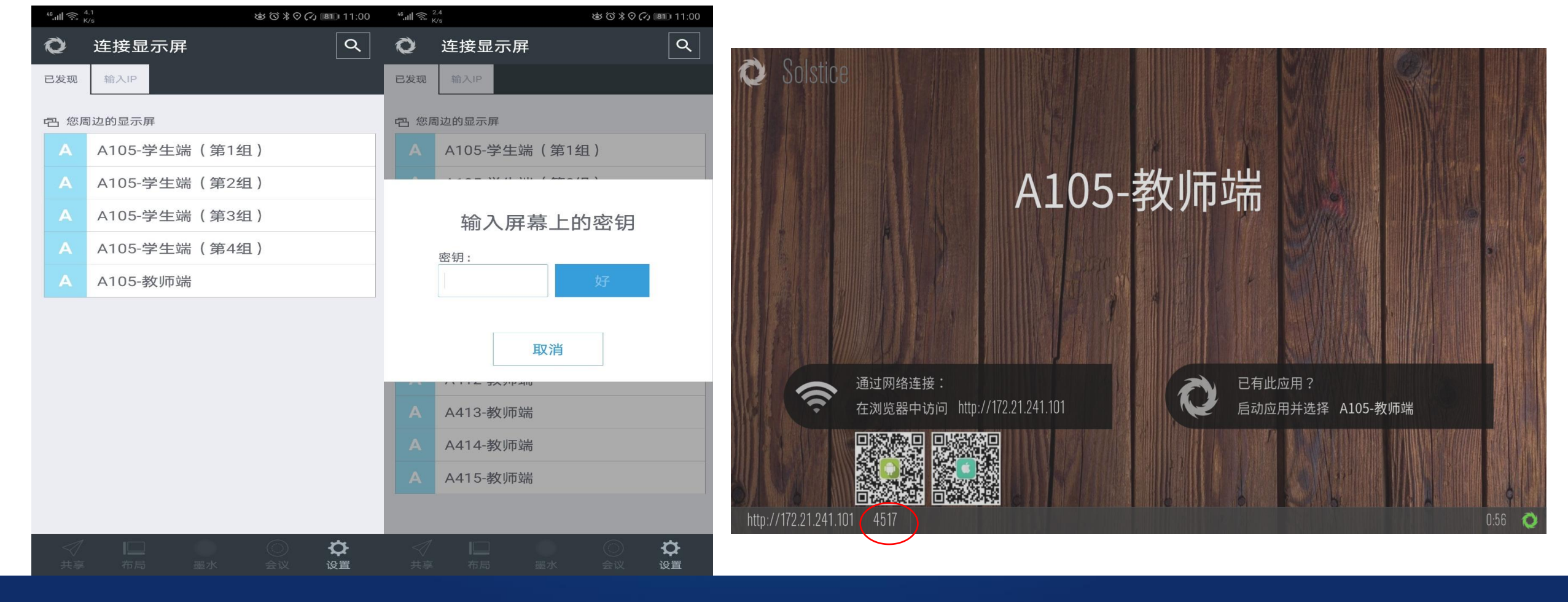

#### **安卓、IOS系统下的投屏方式**

- 1、镜像投影屏幕:将手机屏幕直接投射到显 示屏(IOS系统使用的AirPlay功能)
- 2、媒体文件:将手机中的图片、视频文件投 → ■ 射到显示屏
- 3、摄像头:调取手机的相机,现场拍照并投 射到显示屏
- 4、拍摄视频:调取手机的相机,现场拍摄视 频并投射到显示屏

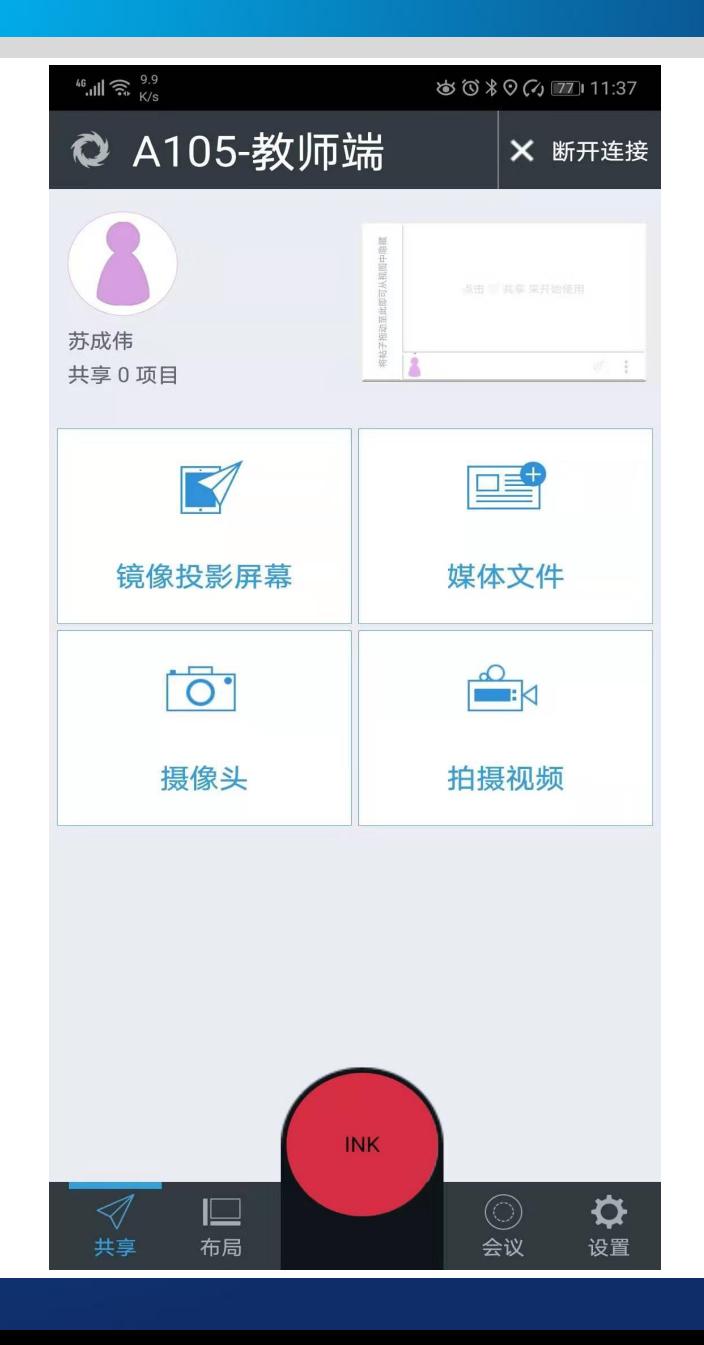

## **无线投屏操作**

**windows、MAC系统无线投屏操作**

# **第一步:连接教学专网wifi(可校园网认证上网)**

教学专网的wifi名称:ZHJS-XXX New Management and Management and Management and Management and Management and Management and Ma

例如东九楼A105wifi名称: ZHJS-D9-A105

连接后会弹出校园网认证窗口。

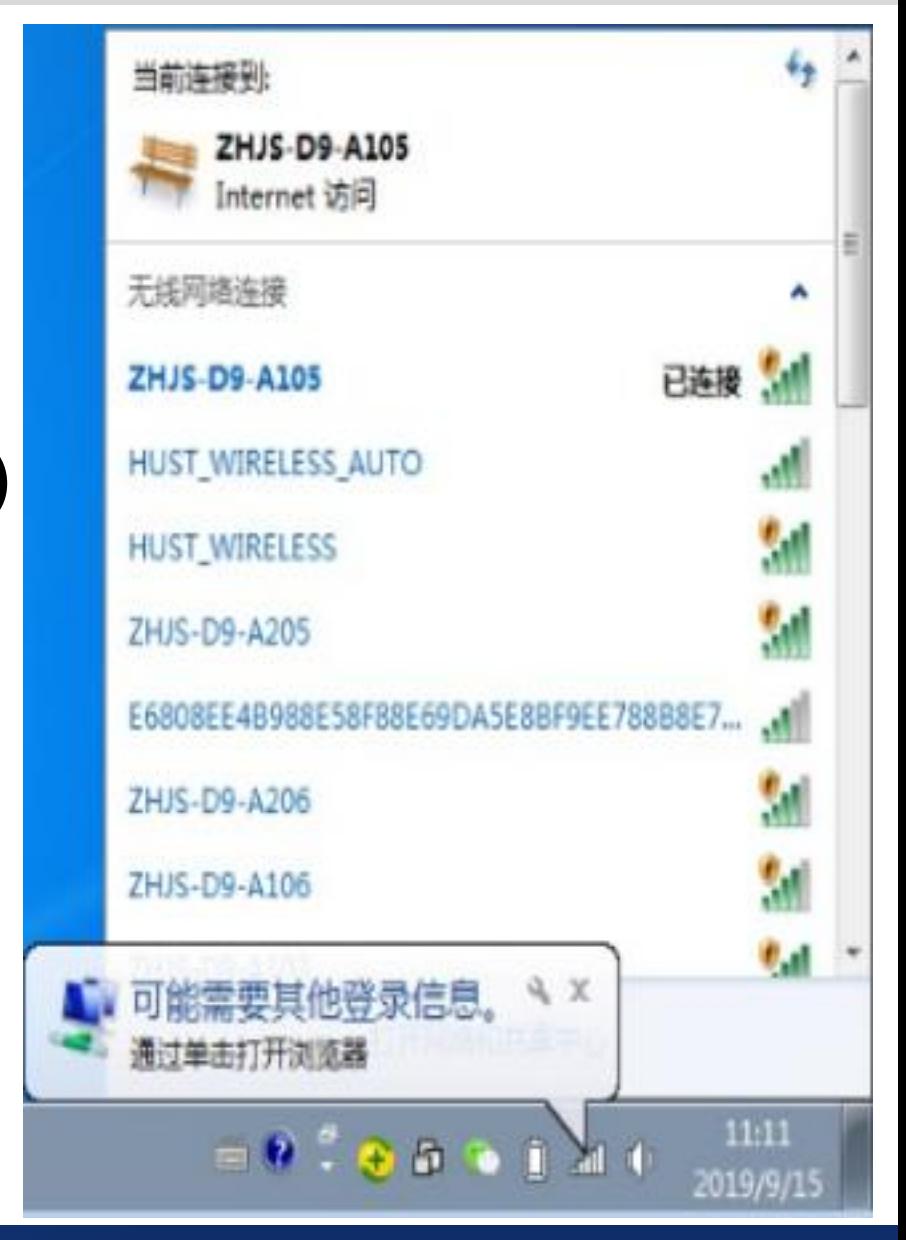

**第二步:下载安装Solstice Client客户端** 在浏览器中输入无线投屏设备的IP地址, 点击 "获取应用并加入" 下载并安装。 注:每间教室的每个无线投屏设备的IP地址都不一样,请注意查看!

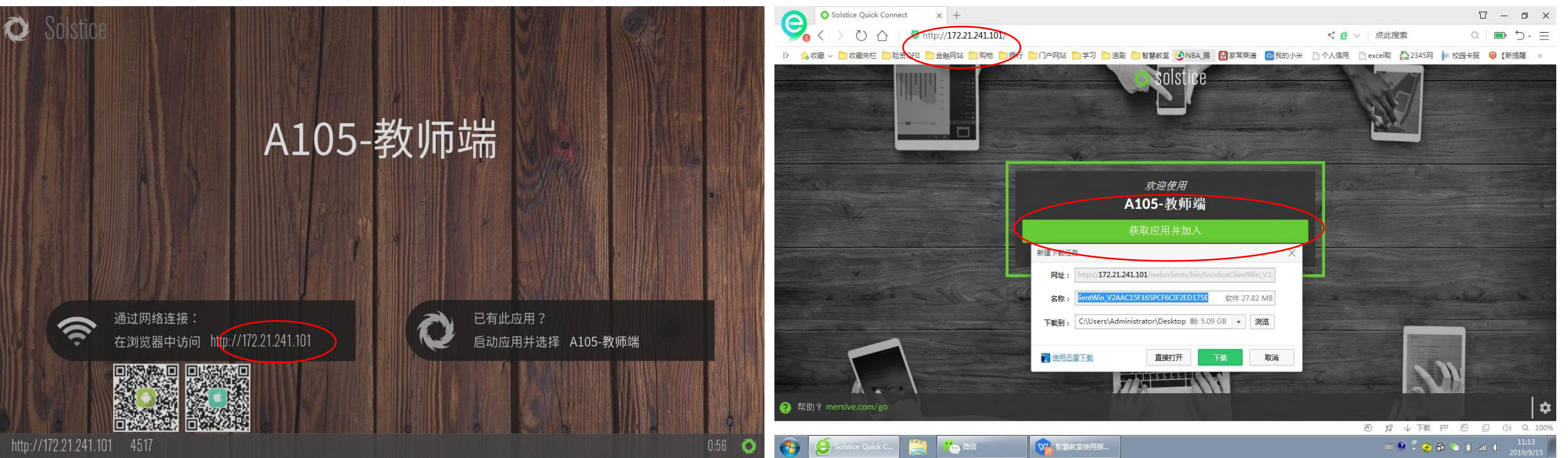

#### **第三步:连接无线投屏设备** 打开Solstice Client客户端,双击需要连接的无线投屏设备,输入屏幕 上的秘钥后点击"好"完成连接

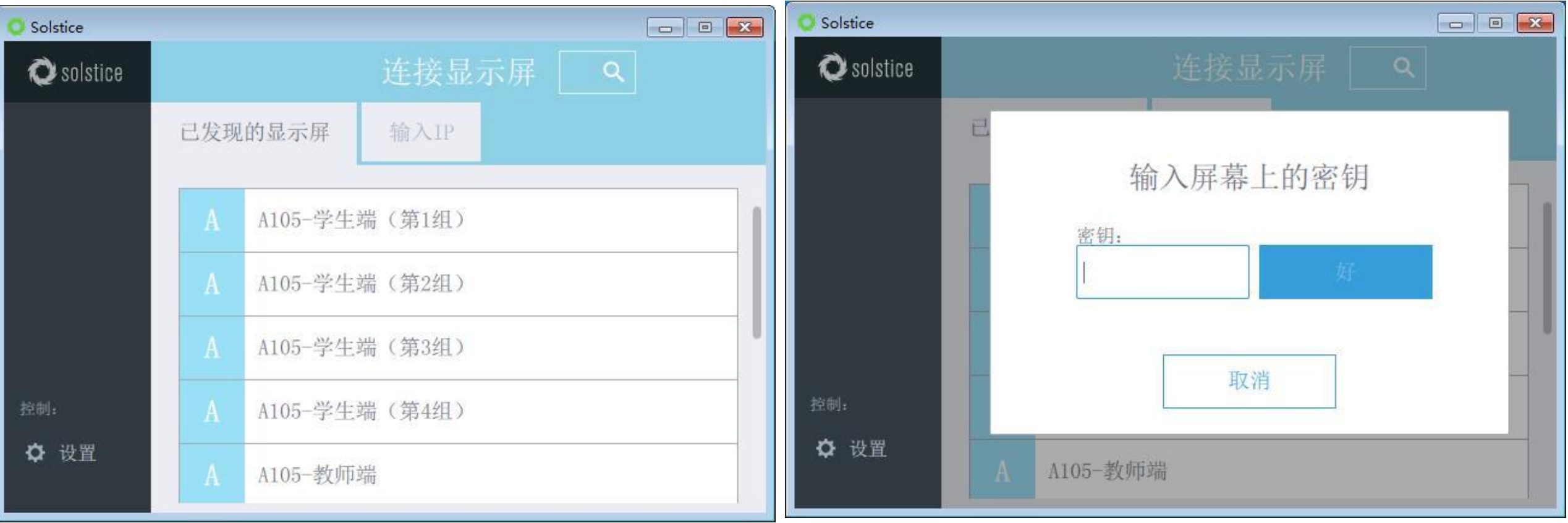

#### **Windows、Mac系统下的投屏方式**

- 显示屏(苹果系统使用的AirPlay 功能)。
- 2、应用窗口:将电脑中的PPT等 程序单独投射到显示屏。 1 2 4周
- 视频文件投射到显示屏。 <mark>|</mark>

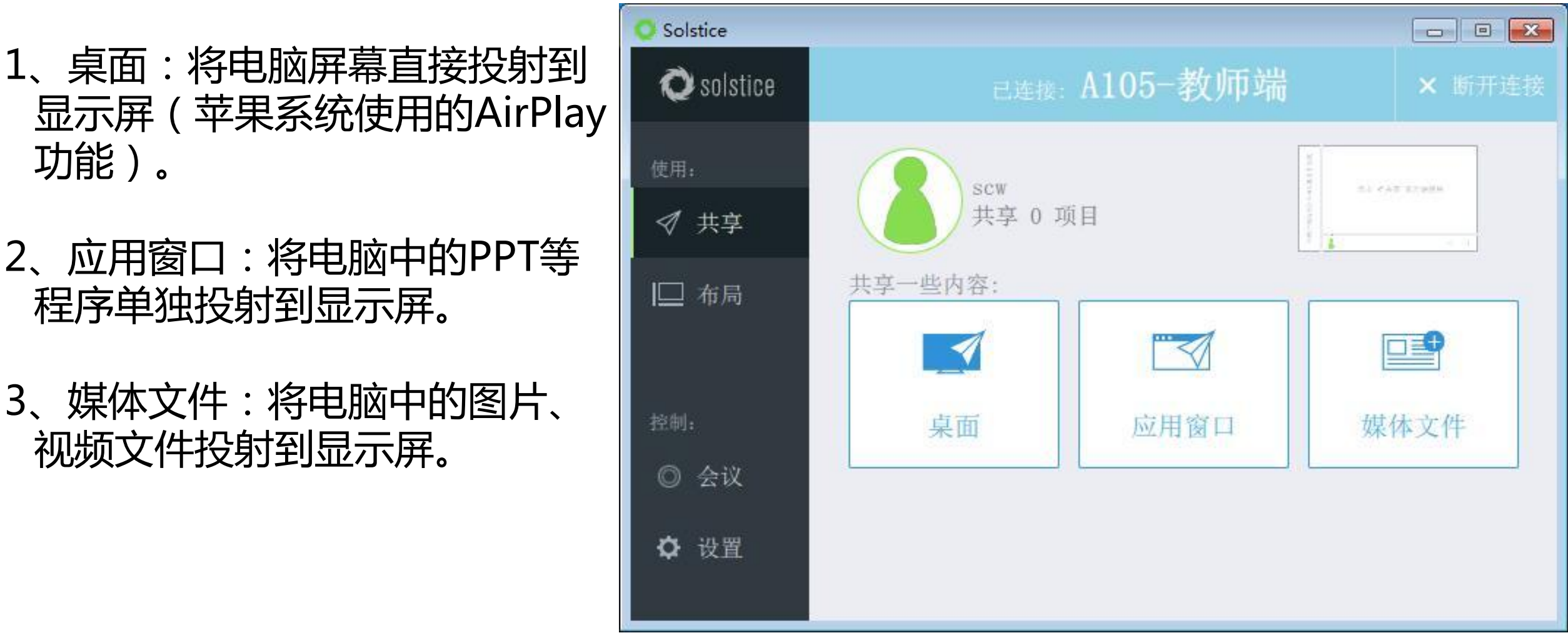

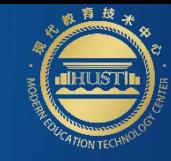

# **Contents·**目录

## **4** <sup>智</sup> <sup>慧</sup> <sup>教</sup> <sup>室</sup> <sup>录</sup> <sup>播</sup> <sup>资</sup> <sup>源</sup> <sup>下</sup> <sup>载</sup>

#### 课程录播情况说明

- 1、主校区和同济校区智慧教室开启了自动录播功能,录播主机会自动根据课表录制课程并 将录制完的视频存到对应授课教师的个人中心;
- 2、教师如需获取自己的录课视频,可在**第二天**自行登录录播系统下载,下载过程中如出现 异常可以联系值班人员(主校区:87792143,同济校区:18627197583董老师);
- 3、由于现有存储空间有限,加之录播资源占用空间较大,录课视频请在**一周内**下载。

#### 录播视频线上下载步骤——登录

## **电脑端访问网址: http://zhjs.hust.edu.cn** (该网址仅对校内开放)

页面会自动变为统一身份认证登录界面,输入"人员编号/学号"和"密码",  $\mathbf{r}$ 

点击"登录"按钮,进入智慧教学云平台页面。

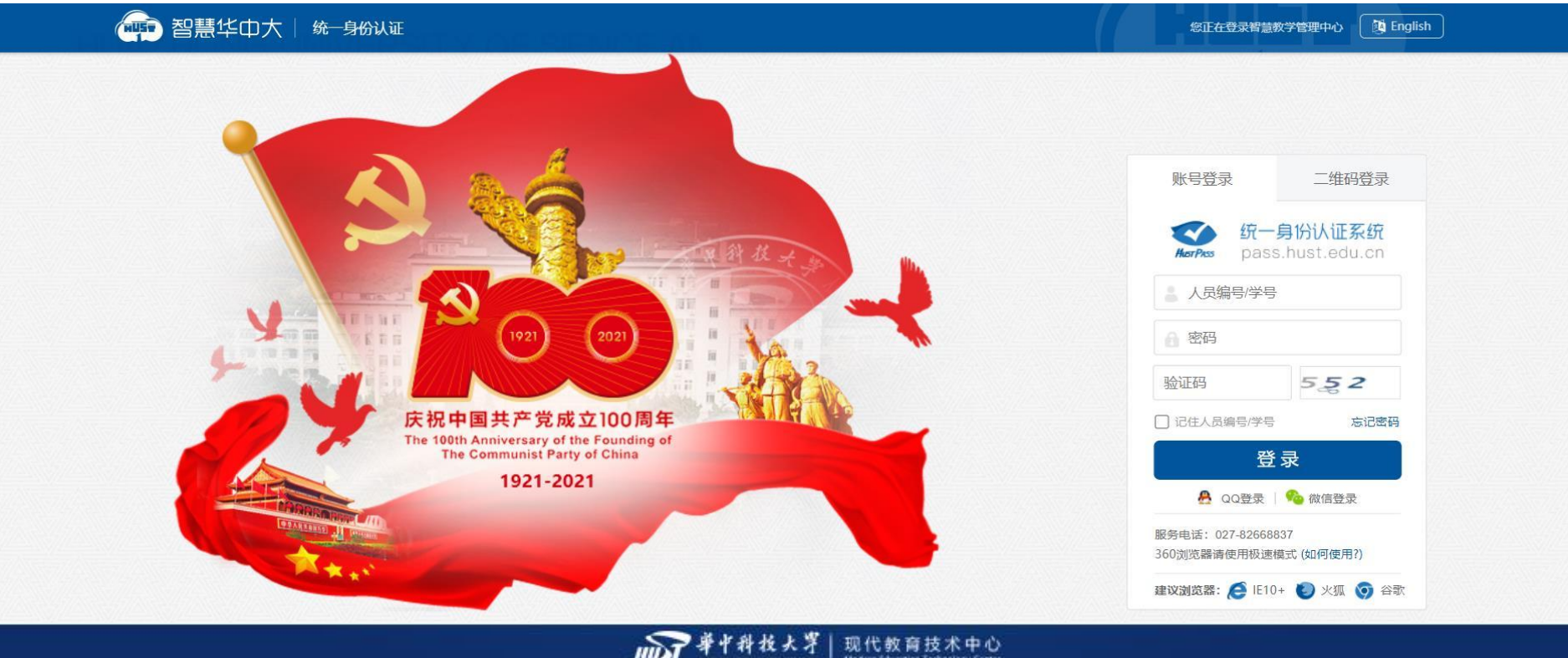

#### **XX**四、智慧教室录播资源下载说明

录播视频线上下载步骤——录播资源

在"**智慧教学云平台**"中单击"**录播资源**"进入录播资源系统首页。

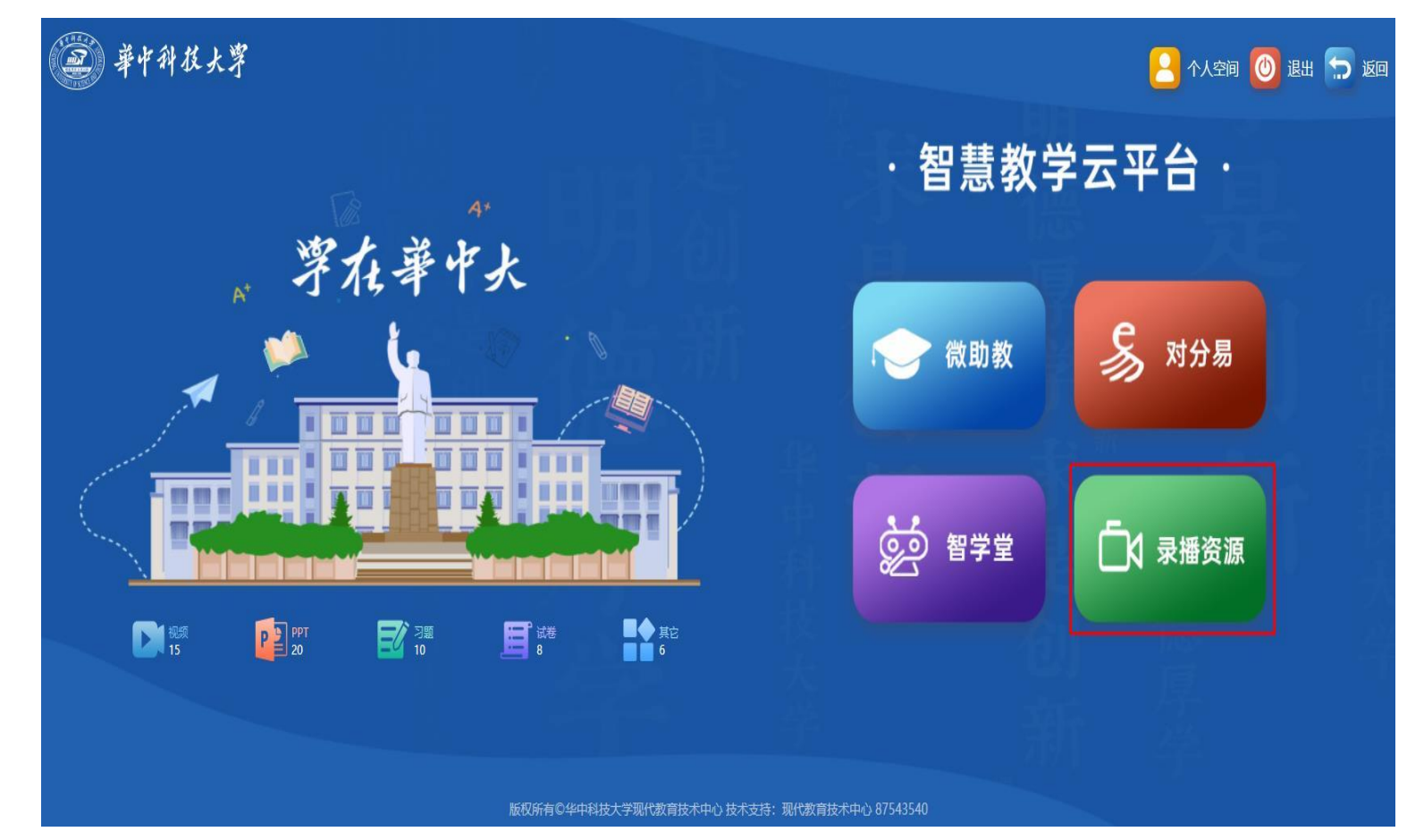

#### **XX**四、智慧教室录播资源下载说明

#### 录播视频线上下载步骤——录播视频下载

#### 教师在录播资源系统首页右上角点击"**个人中心**",在"**我的视频**"中查看已经录制好的视频(录播视频一般是 按照课表自动录制,第二天自动生成),点击"**下载**"可以将录播视频下载到本地。

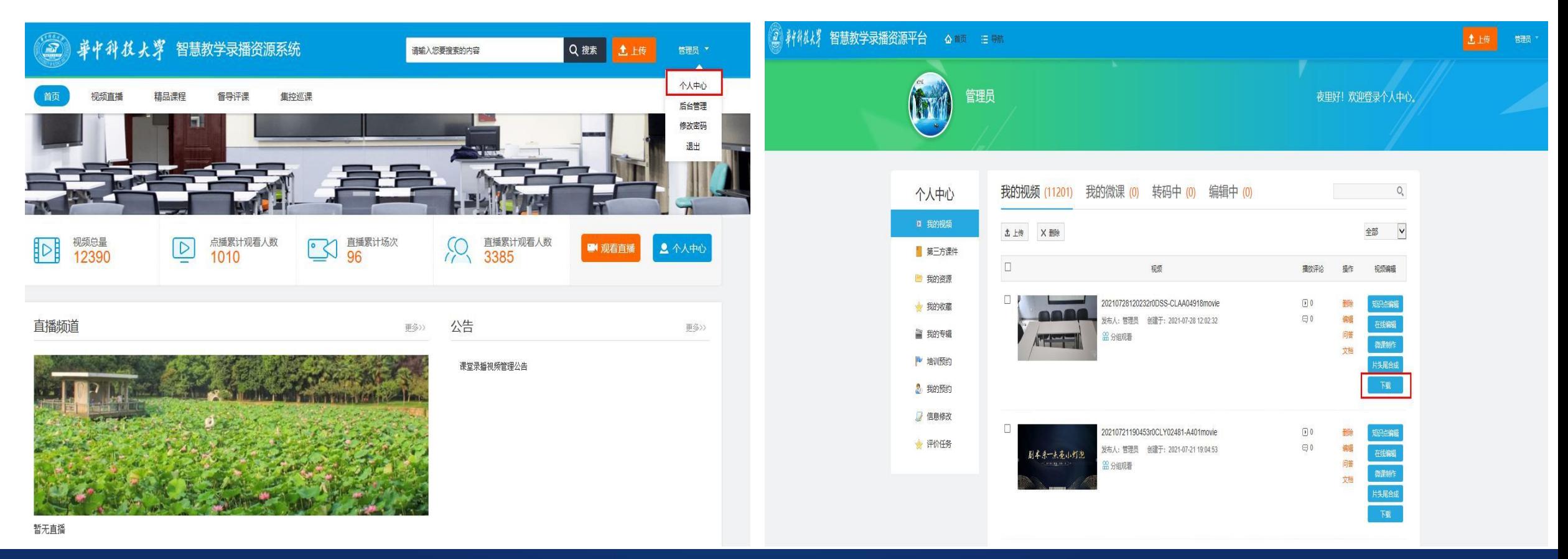

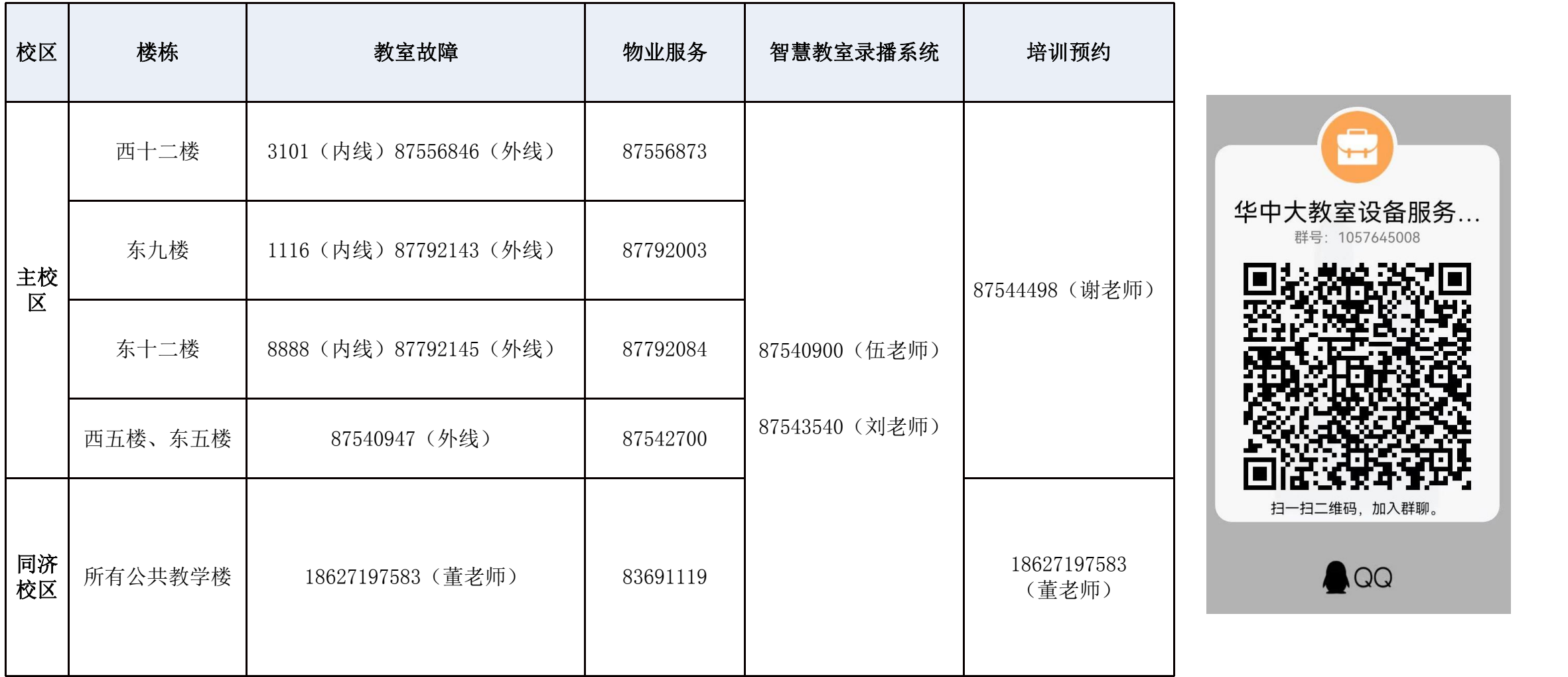

 $\overline{+}$ 教室设备服务... 号: 1057645008 3二维码, 加入群聊。